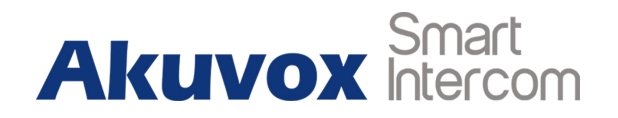

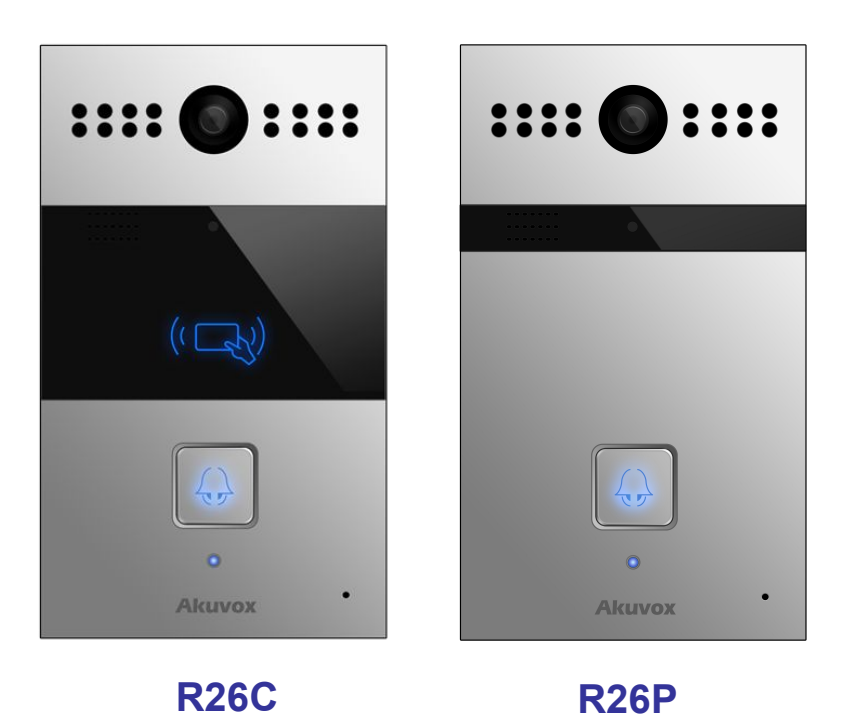

# **R26 Series Door Phone Admin Guide**

# **About This Manual**

Thank you for choosing Akuvox's R26 series door phone. This manual is intended for end users, who need to properly configure the door phone. This manual is applicable to 26.0.3.xx version, and it provides all functions' configurations of R26C/P. Please visit Akuvox forum or consult technical support for any new information or latest firmware.

**Note:** Please refer to universal abbreviation form in the end of manual when meet any abbreviation letter.

# **Content**

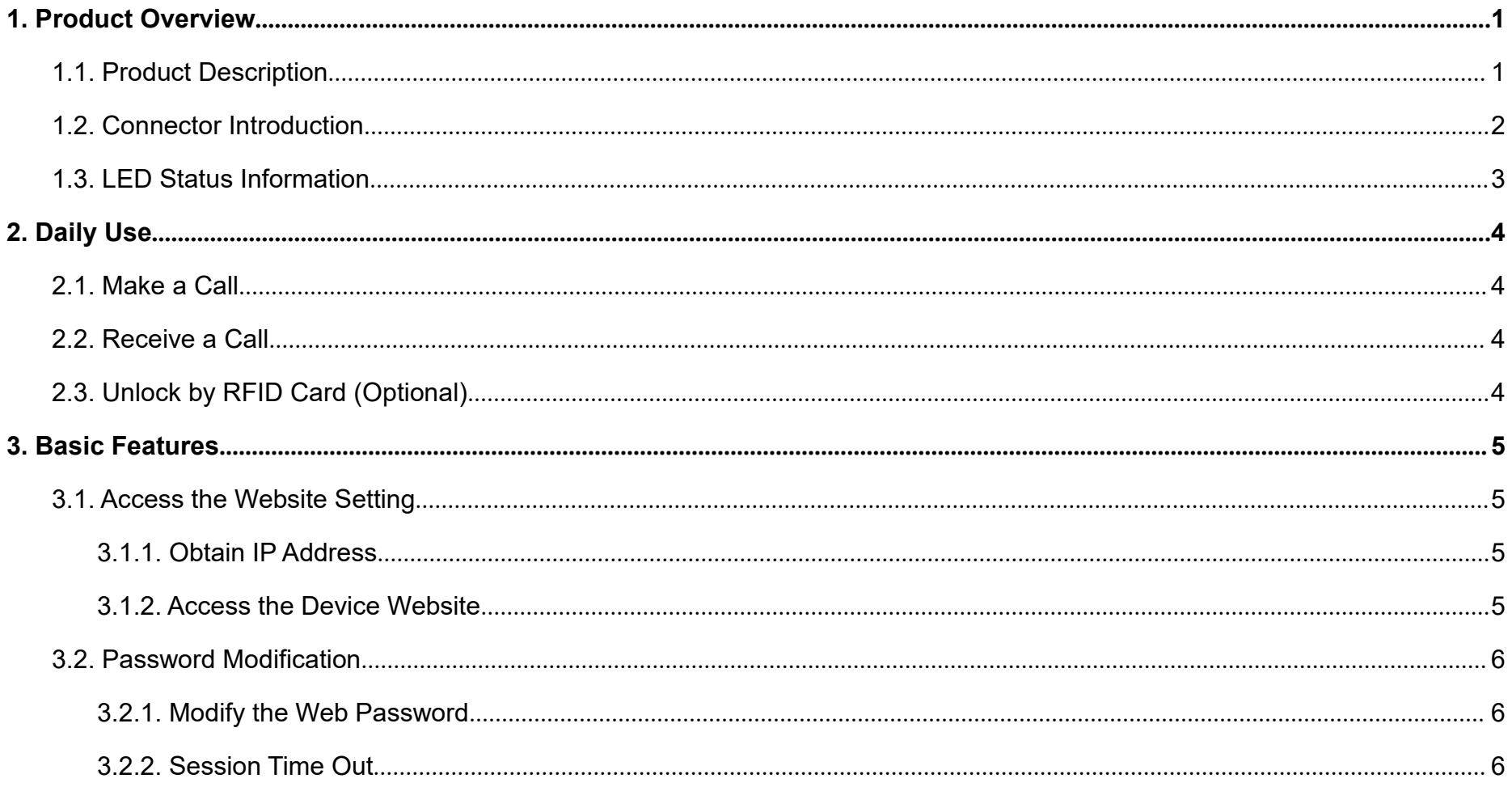

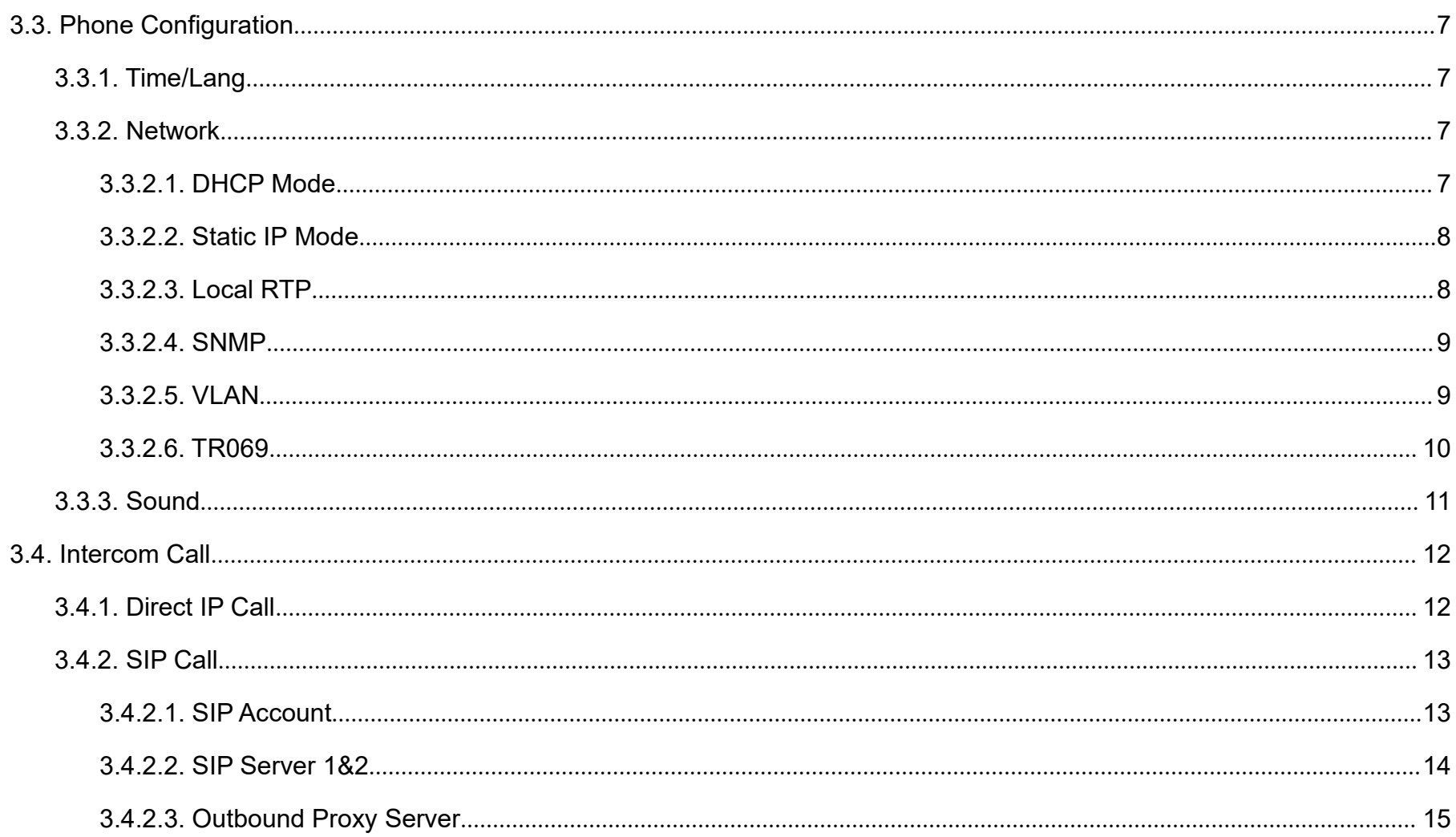

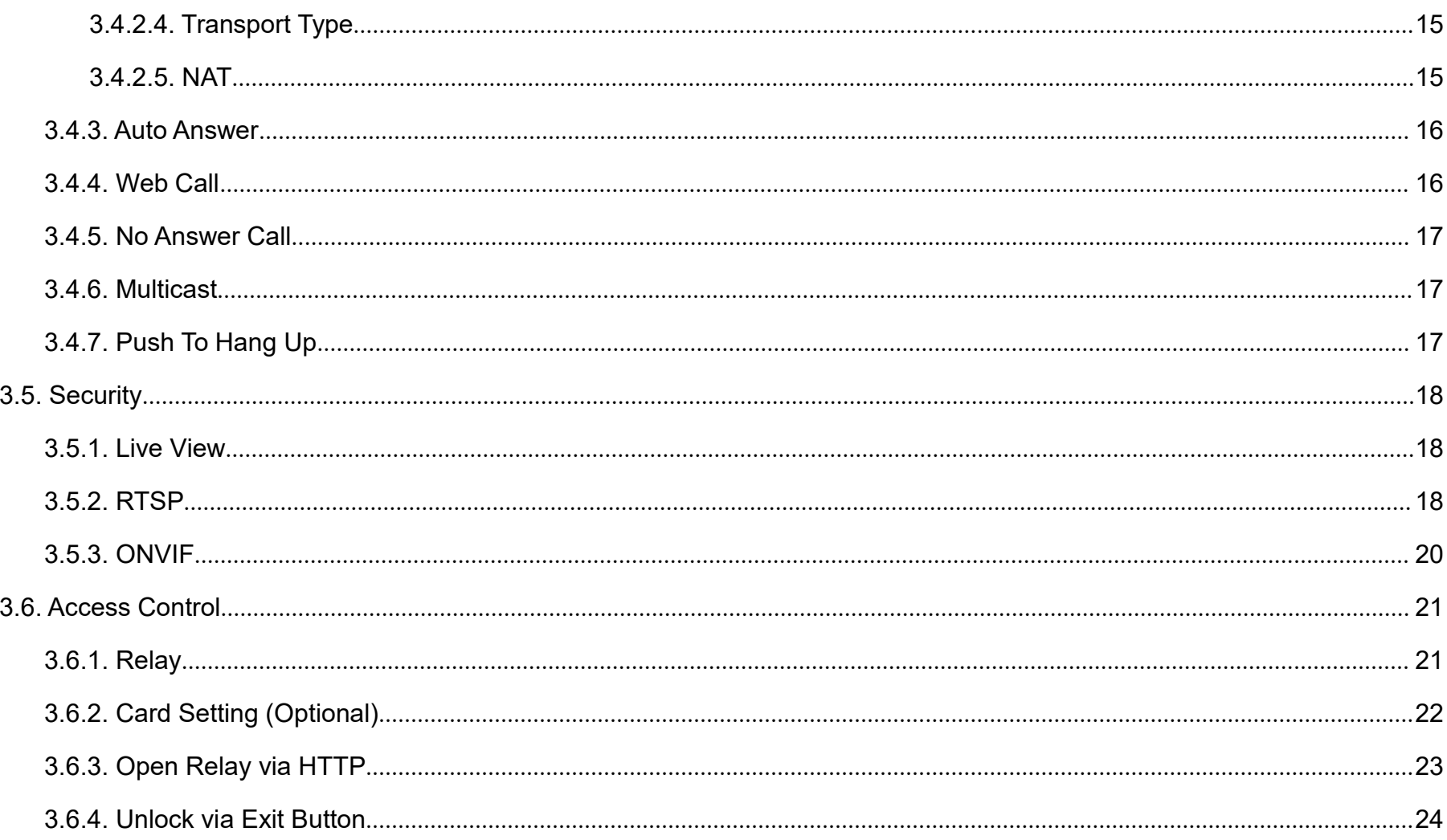

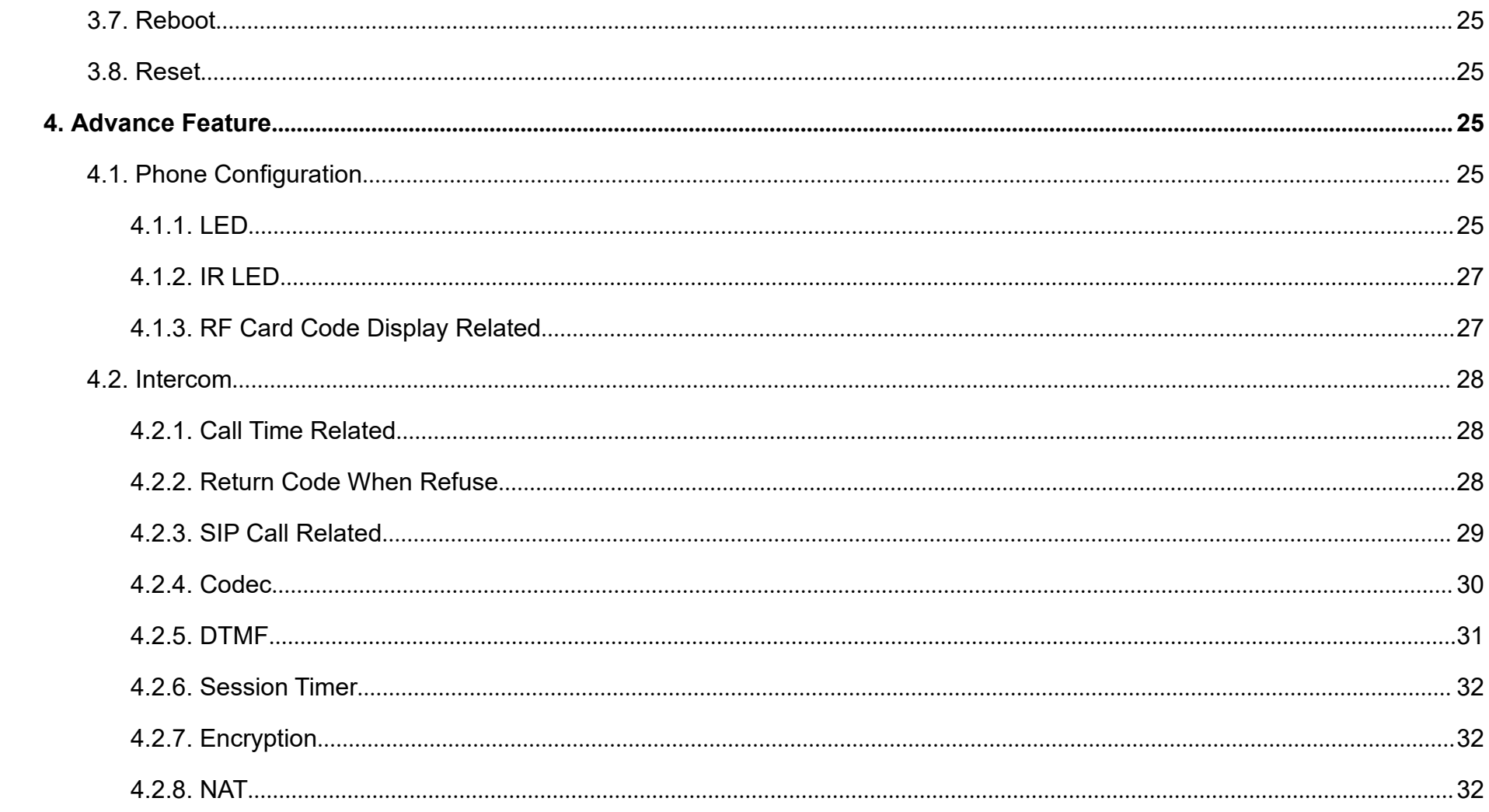

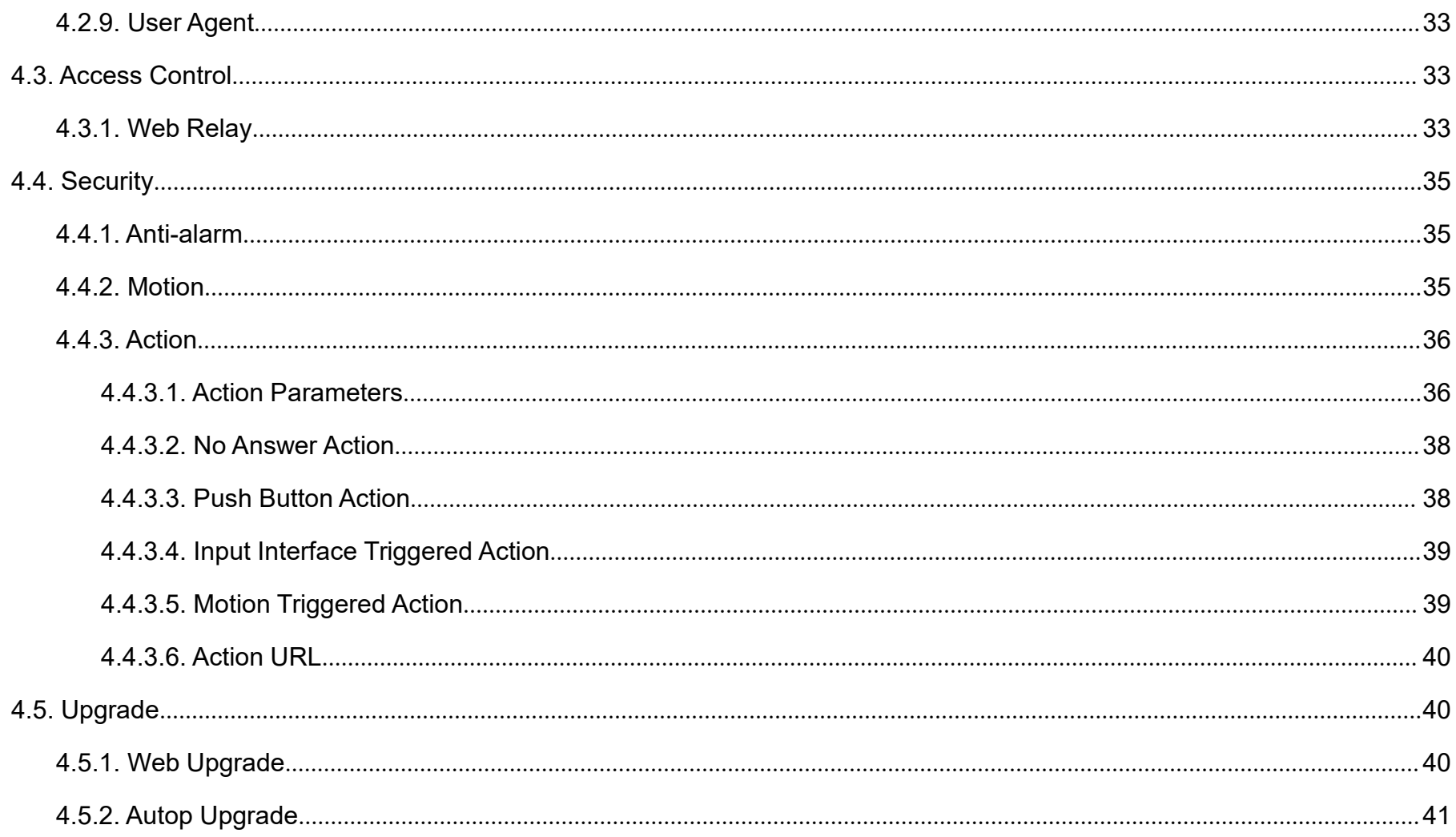

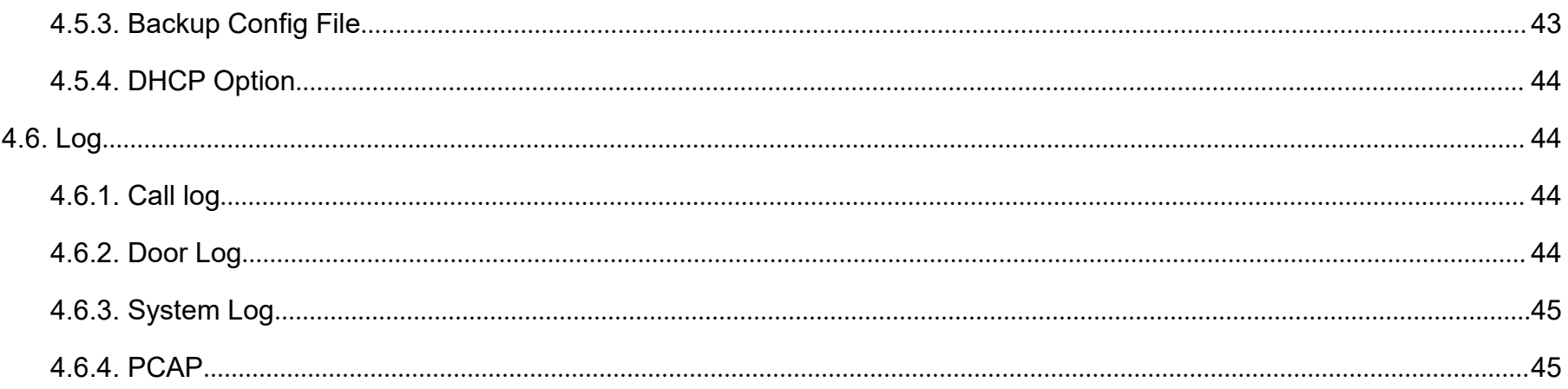

**Akuvox** 

# <span id="page-8-1"></span><span id="page-8-0"></span>**1. Product Overview**

# **1.1. Product Description**

Akuvox R26X is a SIP-compliant, hands-free one button video outdoor phone. It can be connected with users Akuvox indoor monitors for remote access controlling and monitoring. Users can operate the indoor phone to communicate with visitors via voice and video, and use RFID cards to unlock the door (R26C only). It's applicable in villas, offices and so on.

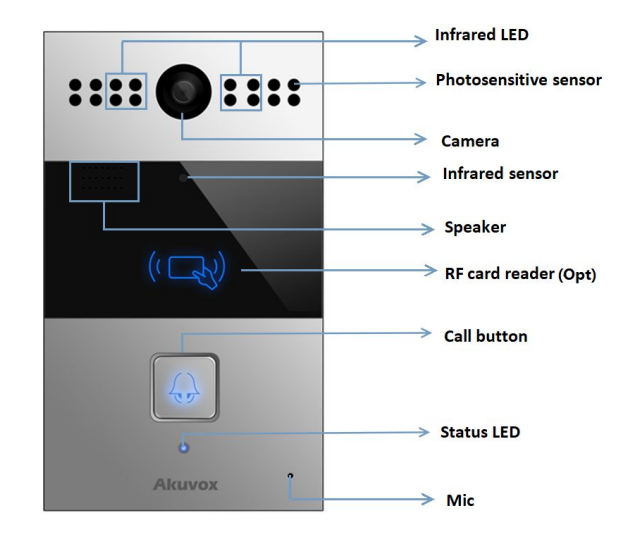

Figure 1.1 Product description

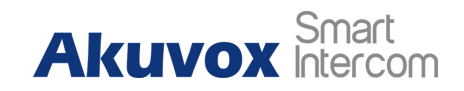

# <span id="page-9-0"></span>**1.2. Connector Introduction**

**Ethernet (POE):** Ethernet (POE) connector, which can provide both **Fig LO** GND power and network connection.

**12V/GND:** External power supply terminal if POE is not available.

**RS485A/B:** RS485 terminal.

**DOORA/B:** Trigger signal input terminal.

**RelayA/B (NO/NC/COM):** Relay control terminal.

**Note:** The general door phone interface diagram is only for reference.

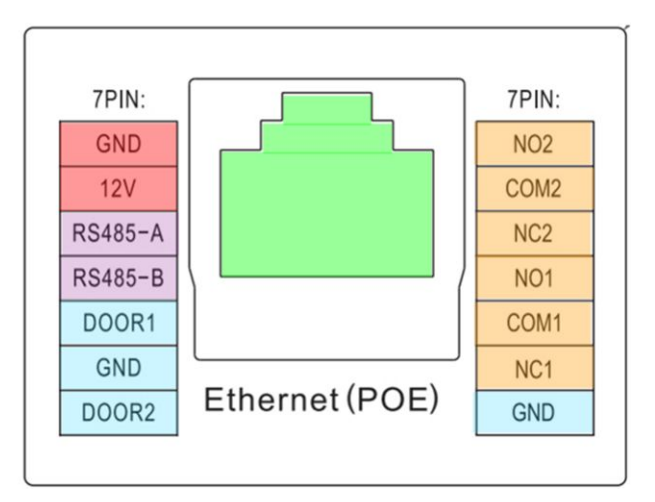

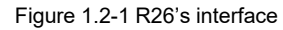

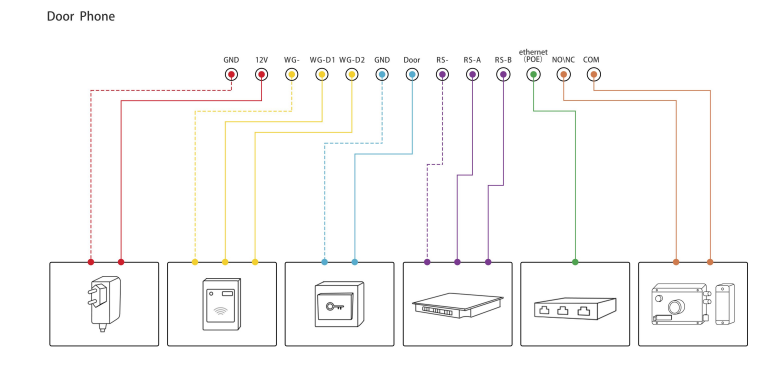

Figure 1.2-2 General interface

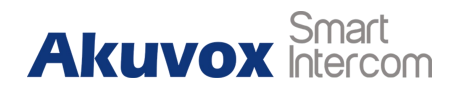

# <span id="page-10-0"></span>**1.3. LED Status Information**

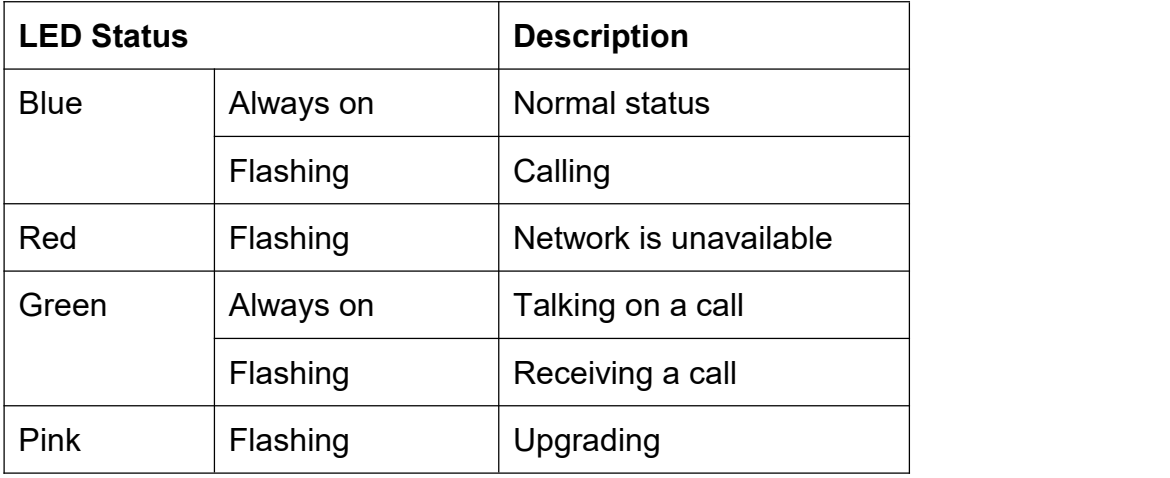

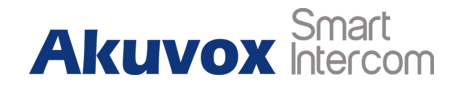

# <span id="page-11-1"></span><span id="page-11-0"></span>**2. Daily Use**

# **2.1. Make a Call**

Press the call button to dial out the predefined number or IP address. If LED turns green, it means the call has been answered.

# **2.2. Receive a Call**

Users can use phone or indoor monitor to call R26X and R26X will answer it automatically by default. If auto answer function is disabled, pressing call button to answer incoming call.

# **2.3. Unlock by RFID Card (Optional)**

Place the predefined RFID card on the card reader. The door phone will announce "the door is now opened" and unlock the door.<br>13.56MHz RF card is supported on R26C.

**Akuvox** 

# <span id="page-12-1"></span><span id="page-12-0"></span>**3. Basic Features**

# **3.1. Access the Website Setting**

# **3.1.1.Obtain IP Address**

While R26X power up normally, hold the call button for several seconds after the statue LED turns blue and it will enter IP announcement mode. In announcement mode, the IP address will be announced periodically and "IP 0.0.0.0" would be announced if no IP address is obtained. Press call button again to quit the announcement mode.

### **3.1.2.Access the Device Website**

Open a Web browser and access the corresponding IP address. Enter the default user name and password to login. The default Figure 3.1.2 Access the device website

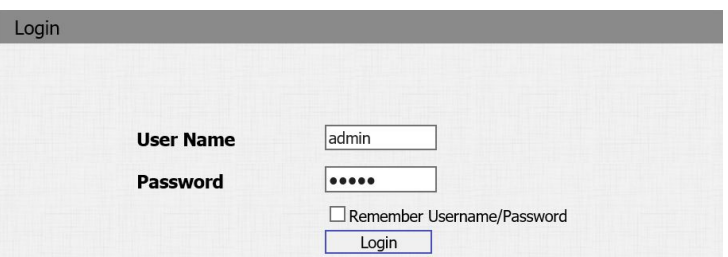

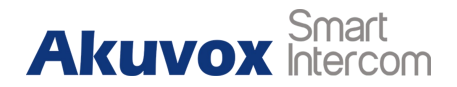

<span id="page-13-0"></span>administrator user name and password are shown below**:**

User Name**: admin**

Password**: admin**

# **3.2. Password Modification**

Go to **Security - Basic** to modify password and session time.

# **3.2.1.Modify the Web Password**

To modify password of "admin" or "user" account.

# **3.2.2.Session Time Out**

To configure session time out value. Over the value, users need to login again to continue configuring.

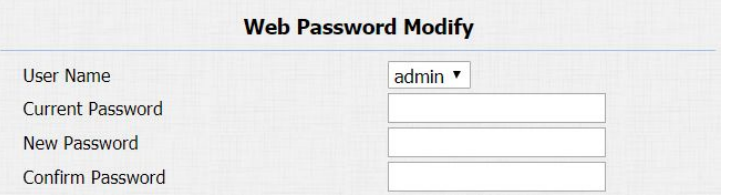

Figure 3.2.1 Modify the web password

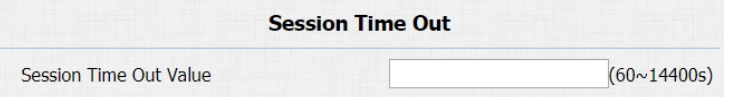

Figure 3.2.2 Session time out

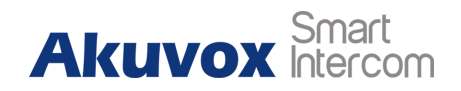

# <span id="page-14-1"></span><span id="page-14-0"></span>**3.3. Phone Configuration**

# **3.3.1.Time/Lang**

Go to **Phone - Time/Lang** to configure it.

**Time Zone:** To select local time zone for NTP server.

**Primary Server:** To configure primary NTP server address.

**Secondary Server:** To configure secondary NTP server address, it

takes effect if primary NTP server is unreachable.

**Update Interval:** To configure interval between two consecutive

NTP requests.

**System Time:** The current time of the phone.

# **3.3.2.Network**

### **3.3.2.1. DHCP Mode**

Go to **Network - Basic**.

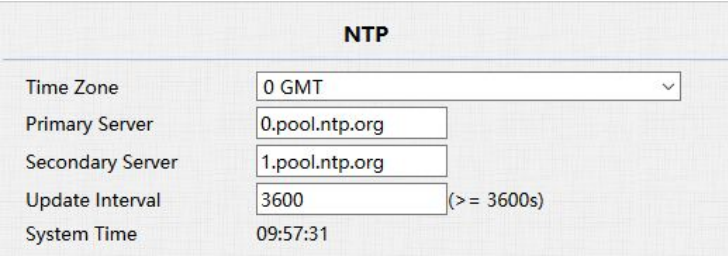

Figure 3.3.1 Time

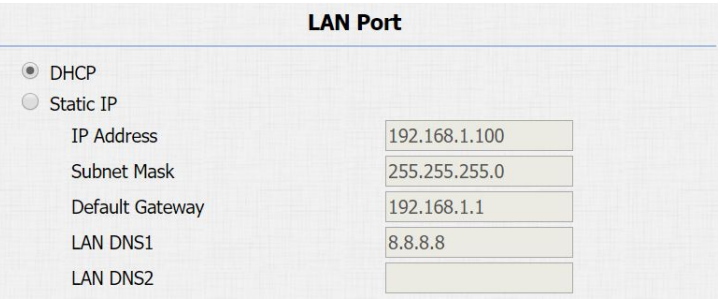

Figure 3.3.2.1 DHCP mode

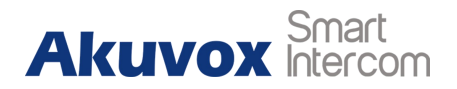

<span id="page-15-0"></span>R26X uses DHCP by default, and it will obtain IP address, subnet mask, default gateway and DNS server address from DHCP server automatically.

### **3.3.2.2. Static IP Mode**

Go to **Network - Basic** to configure.

If selected, users could manually set IP address, subnet mask, default gateway and DNS server. The figure below shows static IP setting.

#### **3.3.2.3. Local RTP**

Go to **Network - Advanced** to configure. To display and configure Local RTP settings. **Max RTP Port:** Determine the maximum port that RTP stream can use. Figure 3.3.2.3 Local RTP

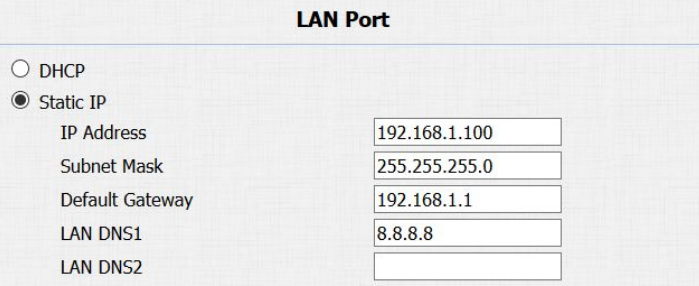

Figure 3.3.2.2 Static IP mode

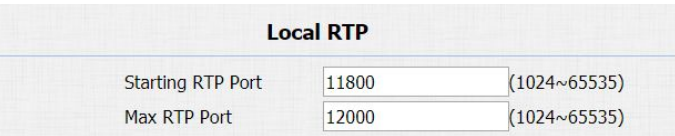

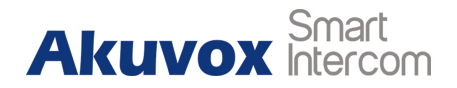

#### <span id="page-16-0"></span>**Starting RTP Port:** Determine the minimum port that RTP stream

can use.

#### **3.3.2.4. SNMP**

Go to **Network - Advanced** to configure. To display and configure SNMP settings. **Active:** To enable or disable SNMP feature. **Port:** To configure SNMP server's port. **Trusted IP:** To configure allowed SNMP server address, and it could be an IP address or any valid URL domain name. **Note:** SNMP (Simple Network Management Protocols) is Internet-standard protocol for managing devices on IP networks.

#### **3.3.2.5. VLAN**

Go to **Network - Advanced** to configure. To display and configure VLAN settings. Figure 3.3.2.5 VLAN

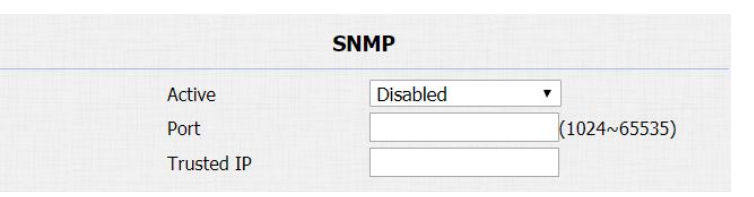

Figure 3.3.2.4 SNMP

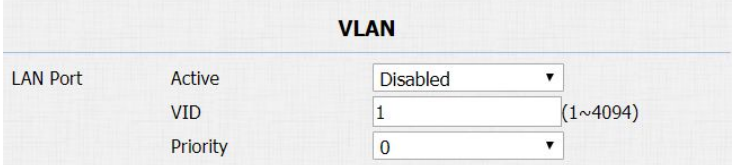

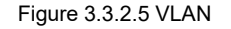

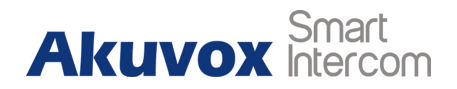

<span id="page-17-0"></span>**Active:** To enable or disable VLAN feature for designated port.

**VID:** To configure VLAN ID for designated port.

**Priority:** To select VLAN priority for designated port.

**Note:** Please consult users administrator for specific VLAN settings

in your networking environment.

#### **3.3.2.6. TR069**

Go to **Network - Advanced** to configure. To display and configure TR069 settings.

**Active:** To enable or disableTR069 feature.

**Version:** To select supported TR069 version (version 1.0 or 1.1). **ACS/CPE:** ACS is short for auto configuration servers as server side, CPE is short for customer-premise equipment as client side devices.

**URL:** To configure URL address for ACS or CPE.

**User Name:** To configure username for ACS or CPE.

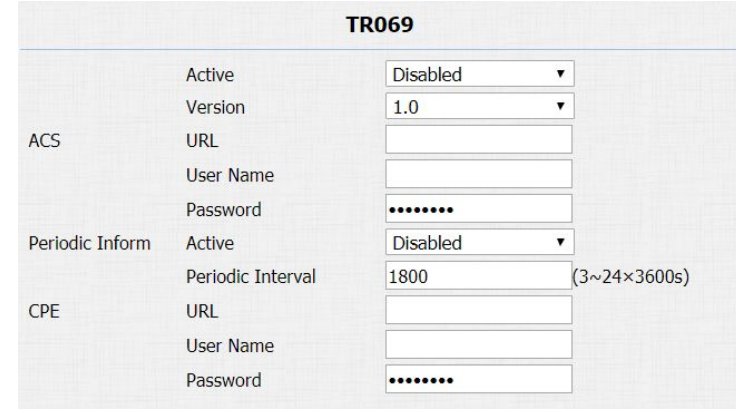

Figure 3.3.2.6 TR069

**Akuvox** 

<span id="page-18-0"></span>**Password:** To configure Password for ACS or CPE.

**Periodic Inform:** To enable periodically inform.

**Periodic Interval:** To configure interval for periodic inform.

**Note:** TR-069 (Technical Report 069) is a technical specification entitled CPE WAN Management Protocol (CWMP). It defines an application layer protocol for remote management of end-user devices.

# **3.3.3.Sound**

Go to **Phone - Voice** to configure volume and upload tone file.

**Mic Volume:** To configure microphone volume.

**Speaker Volume:** To configure speaker volume.

**Open Door Warning:** Disable it, users will not hear the prompt voice when the door is opened.

|                                    | <b>Mic Volume</b>        |         |
|------------------------------------|--------------------------|---------|
| Mic Volume                         | $\overline{8}$           | (1~15)  |
|                                    | <b>Speaker Volume</b>    |         |
| <b>Speaker Volume</b>              | 1                        | (1~15)  |
|                                    | <b>Open Door Warning</b> |         |
| <b>Open Door Warning</b>           | Enabled $\vee$           |         |
|                                    | <b>IP Announcement</b>   |         |
| <b>IP Announcement active time</b> | $\mathbf{0}$             | (0.180) |

Figure 3.3.3-1 Sound

<span id="page-19-0"></span>**IP Announcement:** To setup the IP announcement active time. Over the configured value, the phone will not announce the IP when users hold the button.

**RingBack Upload:** To upload the ring back tone by users.

**Opendoor Tone Upload:** To upload the opendoor tone by users.

# **3.4. Intercom Call**

# **3.4.1.Direct IP Call**

Without sip server, users can also use IP address to call each other,

but this way is only suitable in the LAN.

Go to **Phone** - **Call Feature** to enable the direct IP call for door phones first.

Then, go to **Intercom - Basic** to configure the IP address of the destination(E.g. IP address 192.168.1.100). It supports up to 8 lines simultaneously.

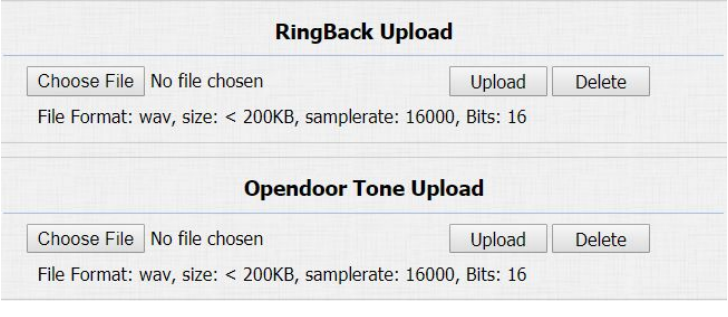

Figure 3.3.3-2 Sound

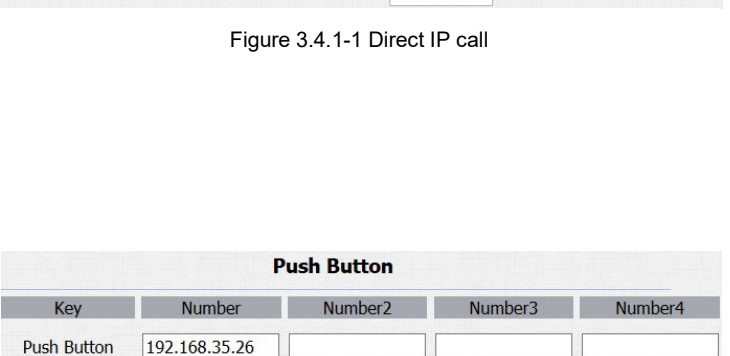

Enabled  $\blacktriangledown$ 

Figure 3.4.1.1 Push button

Direct IP

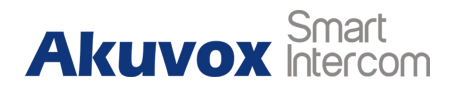

<span id="page-20-1"></span><span id="page-20-0"></span>After all, press the push button to make direct IP call.

If you would like to call multiple numbers at the same time, divide

them by semicolon.

**Note:** The push button number can also enter the SIP account.

# **3.4.2.SIP Call**

SIP calls which use SIP numbers to make or receive calls should be supported by SIP server. Users need to register accounts and fill SIP feature parameters before using it.

Go to **Account - Basic** to configure SIP account and SIP server for door phone first. Then press the push button to make SIP call.

#### **3.4.2.1. SIP Account**

**Status:** To display register result.

**Display Label:** To configure label displayed on the phone 's LCD screen.

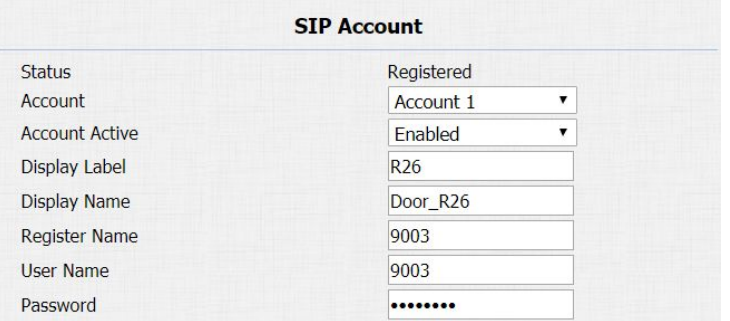

Figure 3.4.2.1 SIP account

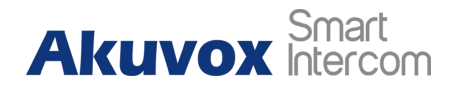

<span id="page-21-0"></span>**Display Name:** To configure name sent to the other call party for displaying.

**Register Name:** To enter extension number you want and the

number is allocated by SIP server.

**User Name:** To enter user name of the extension.

**Password:** To enter password for the extension.

#### **3.4.2.2. SIP Server 1&2**

**Server IP 1:** To enter SIP server's IP address or URL.

**Server IP 2:** To display and configure secondary SIP server settings. This is for redundancy, if registering to primary SIP server fails, the phone will go to secondary SIP server for registering.

**Registration Period:** The registration will expire after registration period, the phone will re-register automatically within registration period.

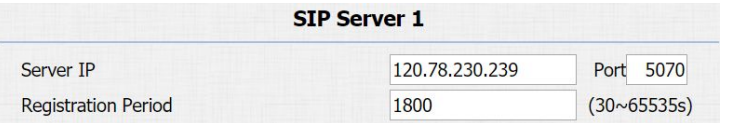

Figure 3.4.2.2-1 SIP server 1&2

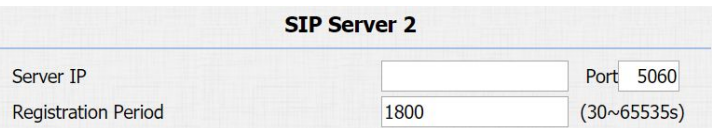

Figure 3.4.2.2-2 SIP server 1&2

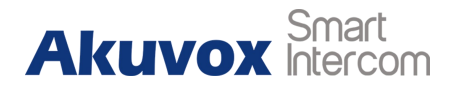

#### <span id="page-22-0"></span>**3.4.2.3. Outbound Proxy Server**

An outbound proxy server is used to receive all initiating request messages and route them to the designated SIP server.

#### **3.4.2.4. Transport Type**

To display and configure transport type for SIP message.

- UDP**:** UDP is an unreliable but very efficient transport layer protocol.
- **TCP:** Reliable but less-efficient transport layer protocol.
- TLS**:** Secured and reliable transport layer protocol.
- DNS-SRV**:** DNS record for specifying the location of services.

### **3.4.2.5. NAT**

To display and configure NAT (Net Address Translator) settings.

**•** STUN: Short for simple traversal of UDP over NATs, a solution to solve NAT issues.

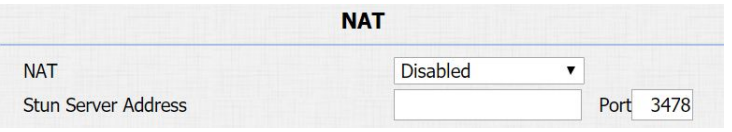

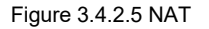

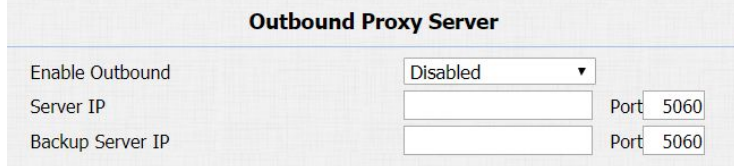

Figure 3.4.2.3 Outbound proxy server

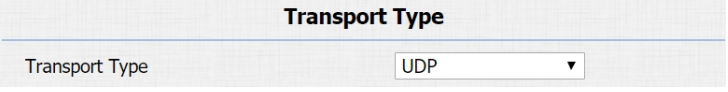

Figure 3.4.2.4 Transport type

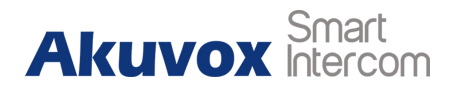

<span id="page-23-0"></span>**Note:** By default, NAT is disabled.

### **3.4.3.Auto Answer**

Go to **Account - Advanced** to enable auto answer feature for SIP call.

Go to **Phone - Call Feature** to enable auto answer feature for direct

IP call without SIP proxy.

**Auto Answer Delay:** To configure delay time before an incoming call is automatically answered.

**Auto Answer Mode:** To set video or audio mode forauto answer by default.

Then incoming call will be answered automatically.

# **3.4.4.Web Call**

Go to **Intercom - Basic** to dial out or answer incoming call from website.

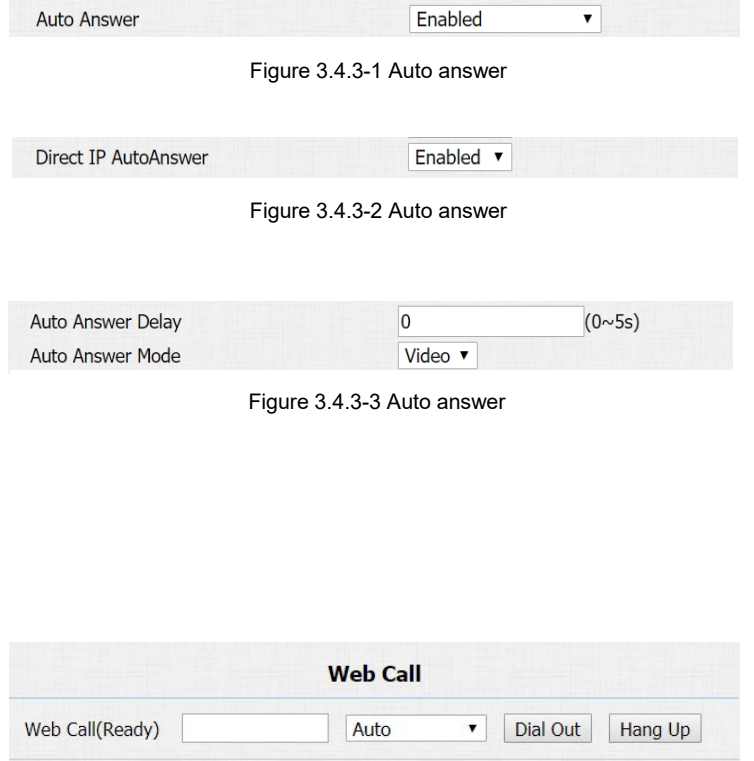

Figure 3.4.4 Web call

 $\sim$   $\sim$   $\sim$ 

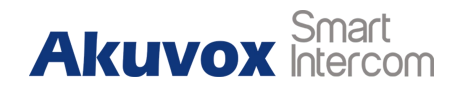

# <span id="page-24-0"></span>**3.4.5.No Answer Call**

Go to **Intercom - Basic** and enable the no answer call.

Go to **Intercom - Basic** and set the no answer call number.

## **3.4.6.Multicast**

Go to **Intercom - Multicast** toconfigure. **Paging Barge:** Choose the multicast number, the range is 1-10. **Paging priority Active:** Enable to disable the multicast. **Listening Address:** Enter the IP address users need to listen. **Label:** Input the label for each listening address.

# **3.4.7.Push To Hang Up**

Go to **Intercom - Basic** to configure. To enable or disable pushing button to hang up.

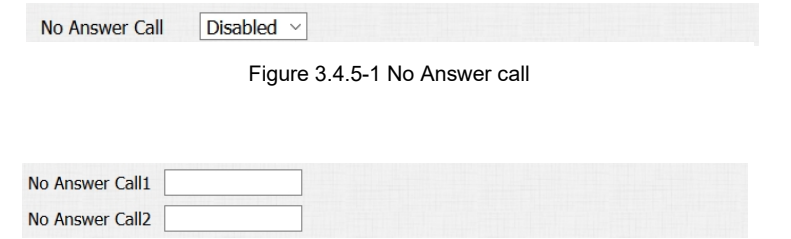

Figure 3.4.5-2 No answer call

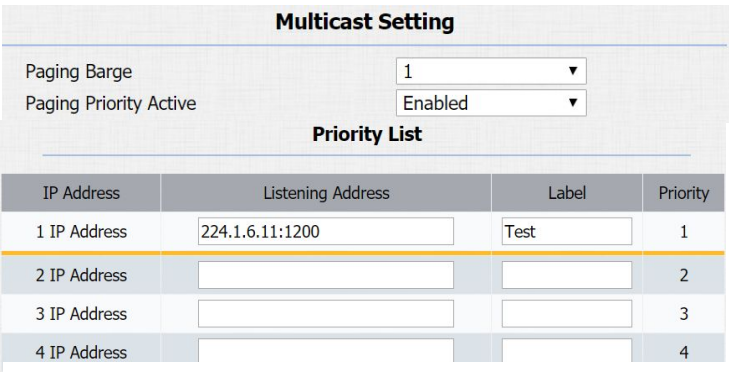

Figure 3.4.6 Multicast

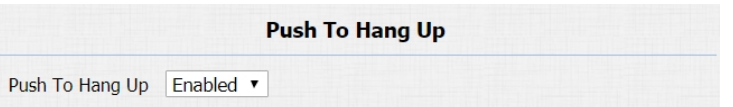

Figure 3.4.7 Push to hang up

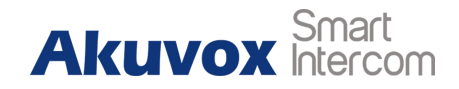

# <span id="page-25-0"></span>**3.5. Security**

### **3.5.1.Live View**

Go to **Intercom - Live Stream** to check the real-time video from R26X. In addition, users also can check the real-time picture via URL**: http://IP\_address:8080/picture.jpg** Users can also check the real-time video via URL**: http://IP\_address:8080/video.cgi**

**PelcoController:** The R26X doorphone can support the pelco-d protocol and control the direction of camera cradle head.

# **3.5.2.RTSP**

R26X supports RTSP stream, go to **Intercom - RTSP** to enable or disable RTSP server. The URL for RTSP stream is**:**

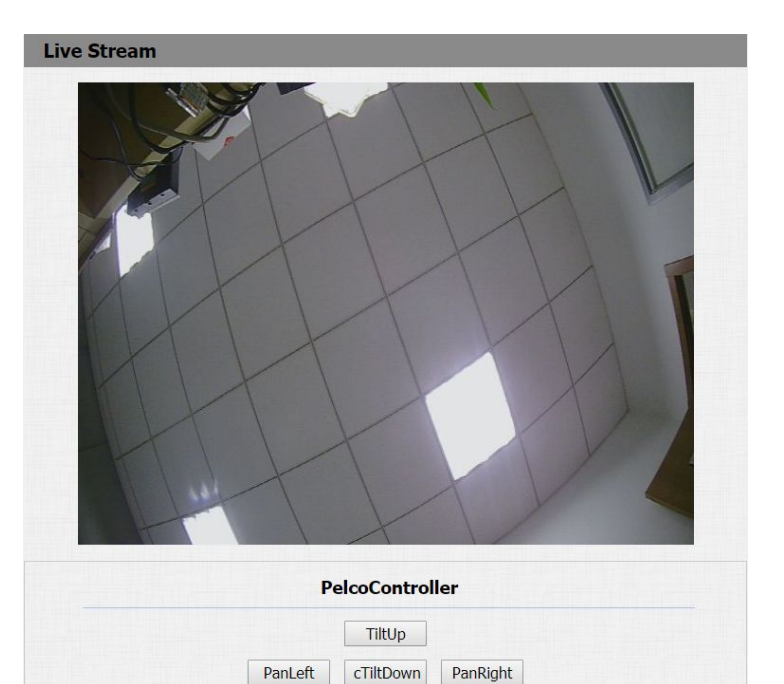

Figure 3.5.1 Live view

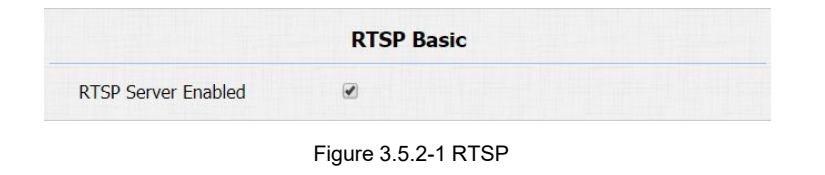

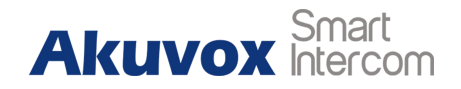

#### **rtsp://IP\_address/live/ch00\_0**.

**RTSP Stream:** To enable RTSP video and select the video codec. R26X supports H.264 video codec.

**H.264 Video Parameters:** H.264 is a video stream compression standard. Different from H.263, it provides an approximately identical level of video stream quality but a half bit rate. This type of compression is sometimes called MPEG-4 part 10.

To modify the resolution, framerate and bitrate of H.264.

**MPEG4 Video Parameters:** MPEG4 is one of the network video image compression standard. It supports the maximum compression ratio 4000**:**1. It is an important and common video function with great communication application integration ability and less core program space. To modify the resolution, framerate and bitrate of MPEG4.

**MJPEG Video Parameters:** Called motion joint photographic experts group. It is a video encoding format, in which each image is

|                           | <b>RTSP Stream</b>            |    |  |
|---------------------------|-------------------------------|----|--|
| <b>RTSP Video Enabled</b> | $\vert \varphi \vert$         |    |  |
| <b>RTSP Video Codec</b>   | H.264                         | ▼  |  |
|                           | <b>H.264 Video Parameters</b> |    |  |
| <b>Video Resolution</b>   | <b>VGA</b>                    | ۷. |  |
| Video Framerate           | 30 fps                        | ▼  |  |
| <b>Video Bitrate</b>      | 256 kbps<br>۷.                |    |  |
|                           | <b>MPEG4 Video Parameters</b> |    |  |
| <b>Video Resolution</b>   | <b>VGA</b>                    | ▼  |  |
| Video Framerate           | 30 fps                        | ▼  |  |
| Video Bitrate             | 2048 kbps                     | ▼  |  |
|                           | <b>MJPEG Video Parameters</b> |    |  |
| <b>Video Resolution</b>   | <b>VGA</b>                    | ▼  |  |
| Video Framerate           | 30 fps                        | ▼  |  |
|                           |                               |    |  |

Figure 3.5.2-2 RTSP

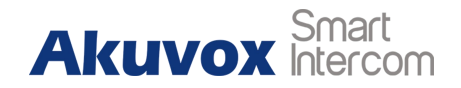

<span id="page-27-0"></span>compressed separately by JPEG. MJPEG compression can produce high quality video image and has a flexible configuration in video definition and compressed frames.

To modify the resolution, framerate and bitrate of MJPEG.

# **3.5.3.ONVIF**

R26X supports ONVIF protocol, which means R26X's camera can be searched by other devices, like NVR, which supports ONVIF protocol as well.

Go to **Intercom - ONVIF** to configure ONVIF mode and its username/password.

Switching ONVIF mode to undiscoverable means that users must program ONVIF's URL manually.

The ONVIF's URL is**:**

**http://IP\_address:8090/onvif/device\_service**

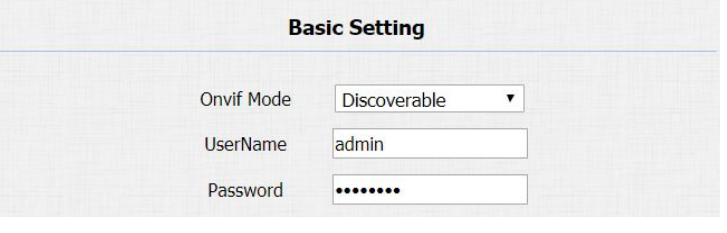

Figure 3.5.3 ONVIF

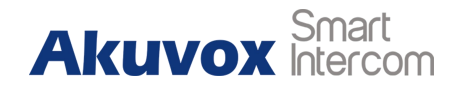

# <span id="page-28-0"></span>**3.6. Access Control**

### **3.6.1.Relay**

Go to **Intercom - Relay** to configure relay.

There are three terminals of relay**:** NO, NC and COM. NO stands for

normally open contact while NC stands for normally closed contact.

**Relay ID:** R26X supports two relays, users can configure them respectively.

**Relay Type:** Default state means NC and COM are normally closed,

while invert state means NC and COM are normally opened.

**Relay Delay:** To configure the duration of opened relay. Over the value, the relay would be closed again.

**DTMF Option:** To select digit of DTMF code, R26X supports maximum 4 digits DTMF code.

**DTMF:** To configure 1 digit DTMF code for remote unlock.

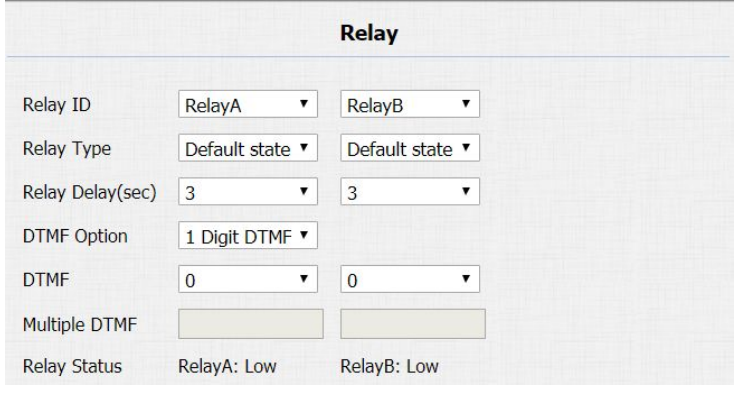

Figure 3.6.1 Relay

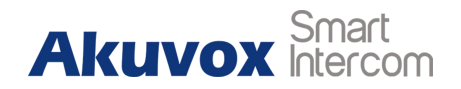

<span id="page-29-0"></span>**Multiple DTMF:** To configure multiple digits DTMF code for remote unlock.

**Relay Status:** Low means that COM is connecting to NC while High

means that COM is connecting to NO.

**Note:** Relay operate a switch and does not deliver power, so users

should prepare power adapter for external devices which connects to relay.

# **3.6.2.Card Setting (Optional)**

Go to **Intercom - Card setting**, to manage card access system.

#### **Import/Export Card Data**

R26X supports import or export the card data file, which is convenient for administrator to deal with a large number of cards. The maximum card data file is 200K which is around 500 cards. **Note**: Please consult administrator for the template RFID cards data file.

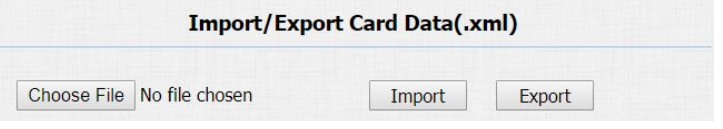

Figure 3.6.2-1 Card setting

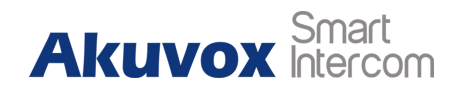

#### <span id="page-30-0"></span>**Obtain and Add Card**

- Switch card status to "Card Issuing" and click "Apply";
- Place card on the card reader area and click "Obtain";
- Name card, choose which door you want to open and the valid day and time;
- Click "Add" to add it into list.

**Note:** Users can use card to access only when card status has been switched to "Norma**l**".

#### **Door Card Management**

Valid card information will be shown in the list. Administrator could delete one card's access permission or empty all the list.

# **3.6.3.Open Relay via HTTP**

Users can use a URL to remote unlock the door.

Go to **Intercom - Relay** to configure.

**Switch:** Enable this function. Disable by default.

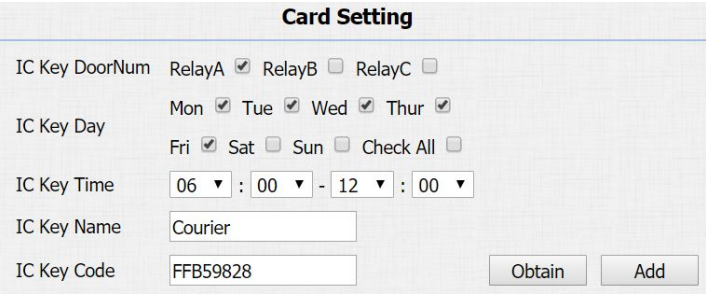

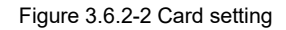

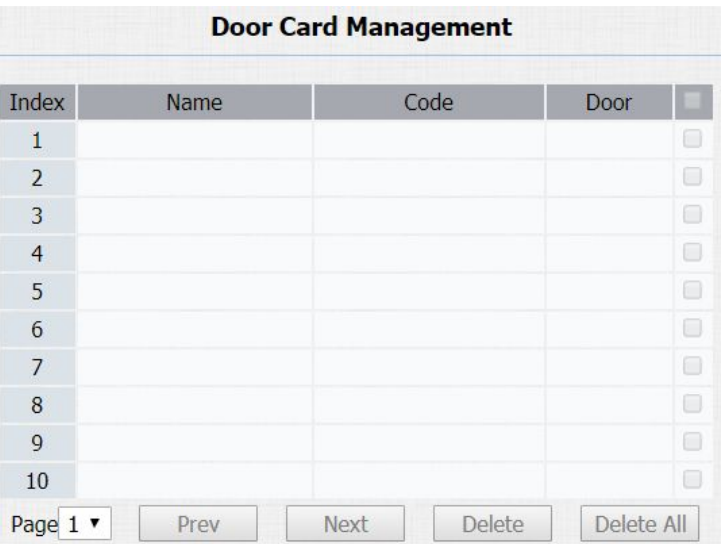

#### Figure 3.6.2-3 Card setting

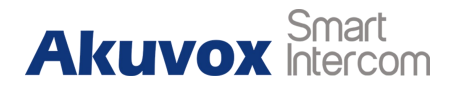

#### <span id="page-31-0"></span>**UserName & Password:** Users can setup the username and

password for HTTP unlock.

**URL format:**

**http://IP\_address/fcgi/do?action=OpenDoor&UserName=&Pas sword=&DoorNum=1**

## **3.6.4. Unlock via Exit Button**

Go to **Intercom - Input** to configure input settings.

R26X supports two input triggers Input A/B (DOOR A/B).

**Input Service:** To enable or disable input trigger service.

**Trigger Option:** To choose open circuit trigger or closed circuit trigger. Low means that connection between door terminal and GND

is closed, while high means the connection is opened.

**Action to execute:** To choose which action to execute after the input terminal is triggered.

**Http URL:** To configure URL, If HTTP action is chosen.

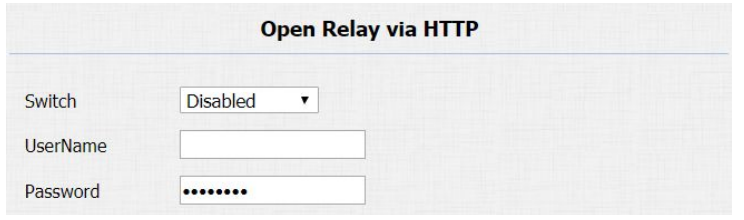

Figure 3.6.3 Open relay via HTTP

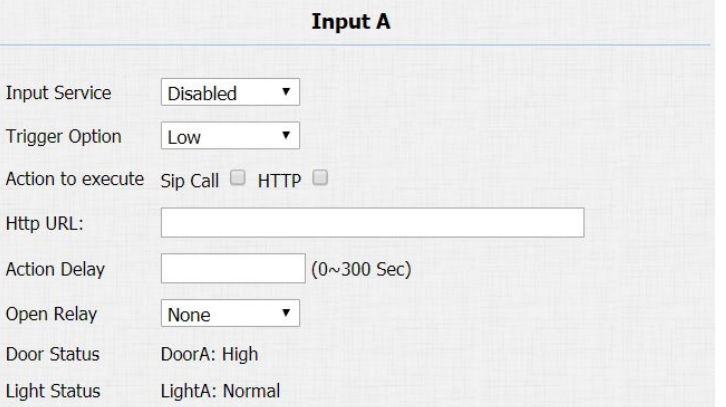

Figure 3.6.4-1 Unlock via exit button

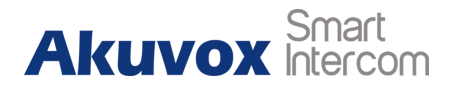

<span id="page-32-1"></span><span id="page-32-0"></span>**Open Relay:** To configure relay to open.

**Door Status:** To show the status of input signal.

# **3.7. Reboot**

Go to **Upgrade - Basic**, users can reboot the phone.

# **3.8. Reset**

Go to **Upgrade - Basic**, users can reset to factory setting.

# **4. Advance Feature**

# **4.1. Phone Configuration**

# **4.1.1.LED**

Go to **Intercom - LED Setting** to configure the LED status.

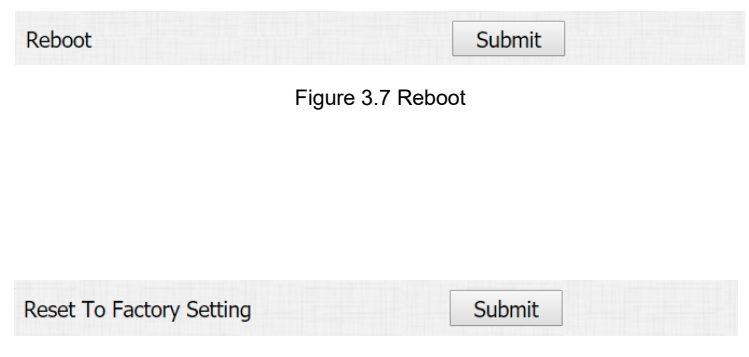

Figure 3.8 Reset

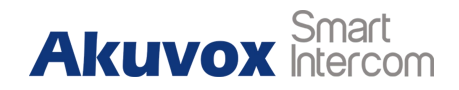

To setup the LED lighting mode.

**State:** There is five states**:** Normal, Offline, Calling, Talking and Receiving.

**Color Off:** The default status is OFF.

**Color On:** It can support three color: Red, Green, Blue.

**Blink Mode:** To setup the different blink frequency.

**LED Control:**

Use HTTP URL to remote control the LED status.

**Http format:**

**http://PhoneIP/fcgi/do?action=LedAction&State=1&Color=1&M**

**ode=2500**

**Status: 1=Idle; 2=OffLine; 3=Calling; 4=Talking; 5=Receiving;**

**Color: 1=Green; 2=Blue; 3=Red; Mode: 0=Always On; 1=Always**

**Off; 500/1000/1500/2000/25000/3000**

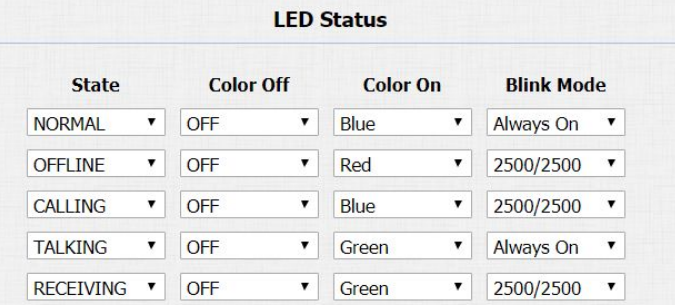

Figure 4.1.1-1 LED

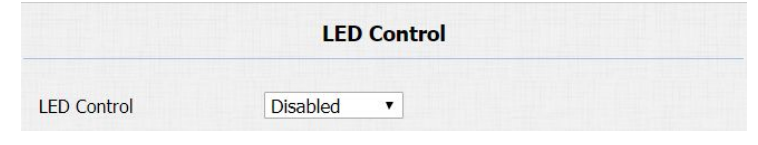

Figure 4.1.1-2 LED

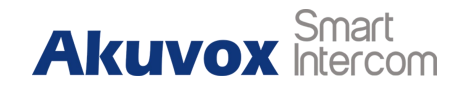

# <span id="page-34-0"></span>**4.1.2.IR LED**

Go to **Intercom - Advanced** to configure.

**Photoresistor:** The setting is for night vision, when the surrounding of R26X is very dark, infrared LED will turn on and R26X will turn to night mode. Photoresistor value relates to light intensity and larger value means that light intensity is smaller. Users can configure the upper and lower bound and when photoresistor value is larger than upper bound, infrared LED will turn on. As contrast, when photoresistor value is smaller than lower bound, infrared LED will turn off and device turns to normal mode.

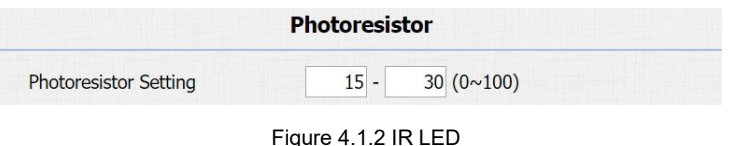

# **4.1.3.RF Card Code Display Related**

Go to **Intercom - Advanced** to configure. **RFID Display Mode:** To be compatible different card number formats. The default 8HN means hexadecimal.

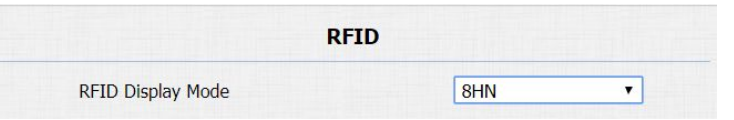

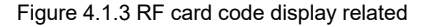

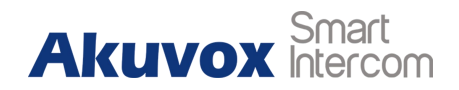

# <span id="page-35-0"></span>**4.2. Intercom**

# **4.2.1.Call Time Related**

Go to **Intercom - Basic** to configure.

**Max Call Time:** To configure the max call time.

**Dial In Time:** To configure the max incoming dial time, available

when auto answer is disabled.

**Dial Out Time:** To configure the max no answer call time.

**Hang Up After Open Door:** To set the time that hang up the call after open the door.

### **4.2.2.Return Code When Refuse**

Go to **Phone - Call Feature - Others** to configure. **Return Code When Refuse:** Allows users to assign specific code as return code to SIP server when an incoming call is rejected.

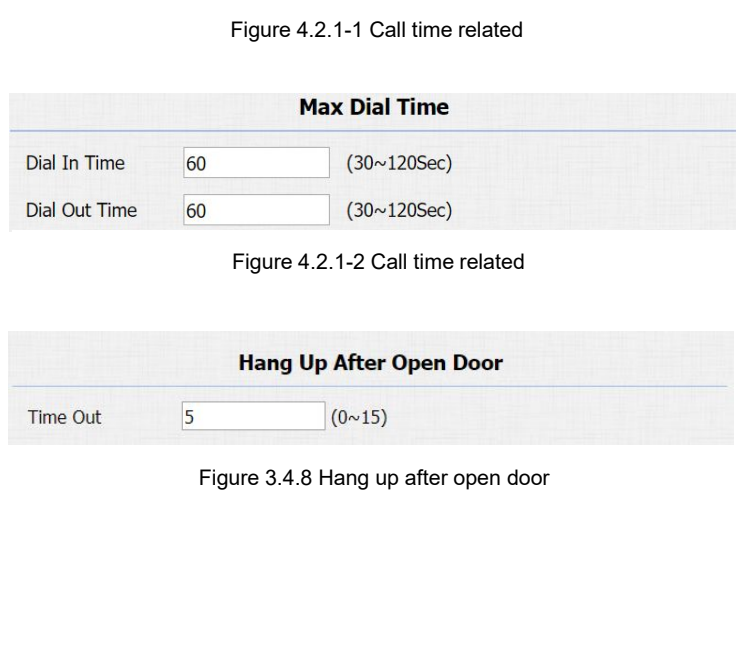

**Max Call Time** 

 $(0~120$ Minutes)

Max Call Time

 $\sqrt{5}$ 

Return Code When Refuse  $\overline{\mathbf{v}}$ 486(Busy Here)

Figure 4.2.2 Return code when refuse

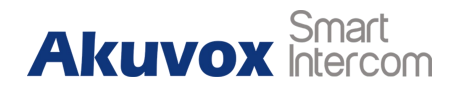

# <span id="page-36-0"></span>**4.2.3.SIP Call Related**

Go to **Account-Advanced** to configure the SIP call related.

**Max Local SIP Port:** To configure maximum local SIP port for designated SIP account.

**Min Local SIP Port:** To configure maximum local SIP port for

designated SIP account.

**Caller ID Header:** To choose caller ID header format.

**Anonymous Call:** If enabled, R26X will block its information when calling out.

**Anonymous Call Rejection:** If enabled, calls who block their information will be screened out.

**Missed Call Log:** If enabled, any missed call will be recorded into call log.

**Prevent Hacking:** If enabled, it will prevent SIP messages from hacking.

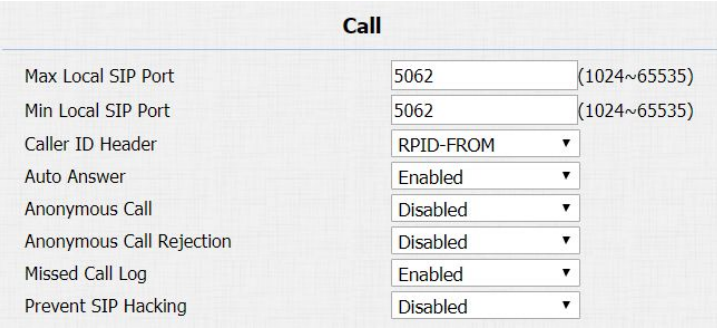

Figure 4.2.3-1 SIP call related

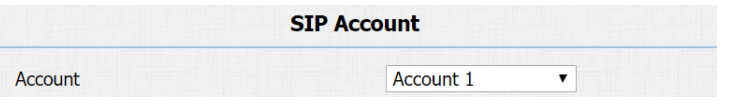

Figure 4.2.3-2 SIP call related

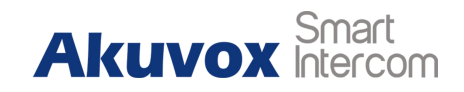

# <span id="page-37-0"></span>**4.2.4.Codec**

Go to **Account- Advanced** to configure SIP call related codec.

**SIP Account:** To choose which account to configure.

**Audio Codec:** R26X support four audio codec**:** PCMA, PCMU,

G729, G722. Different audio codec requires different bandwidth, users can enable/disable them according to different network environment.

**Note:** Bandwidth consumption and sample rates are as below:

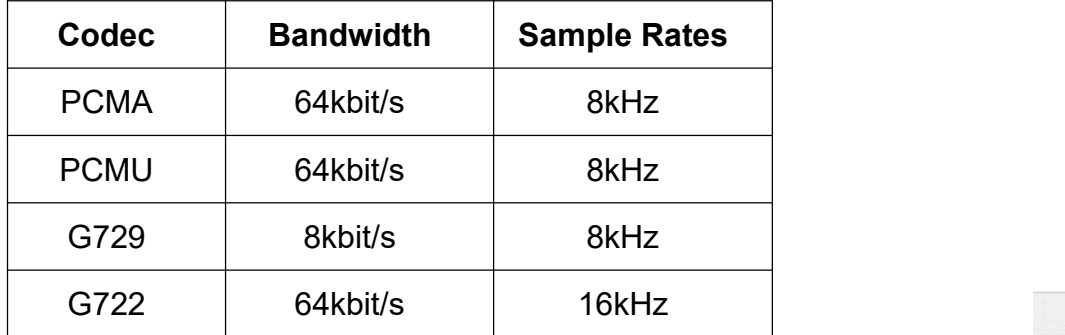

**Video Codec:** R26X supports H.264 standard, which provides better video quality at substantially lower bit rates than previous

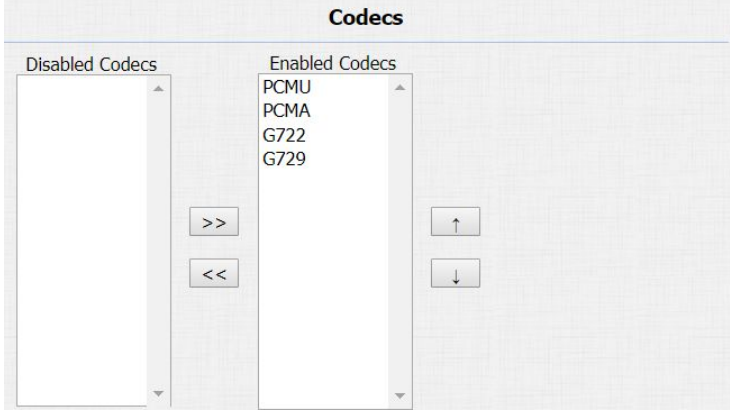

Figure 4.2.4-1 Codec

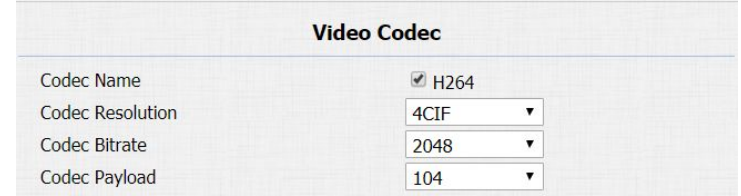

Figure 4.2.4-2 Codec

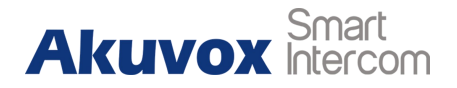

<span id="page-38-0"></span>standards.

**Codec Resolution:** R26X supports four resolutions**:** QCIF, CIF,

VGA, 4CIF and 720P.

**Codec Bitrate:** To configure bit rates of video stream.

**Codec Payload:** To configure RTP audio video profile.

Go to **Phone - Call Feature** to configure multicast related codec.

# **4.2.5.DTMF**

Go to **Account - Advanced** to configure RTP audio video profile for

DTMF and its payload type.

**Type:** Support Inband, Info, RFC2833 or their combination.

**How To Notify DTMF:** Only available when DTMF type is Info.

**DTMF Payload:** To configure payload type for DTMF.

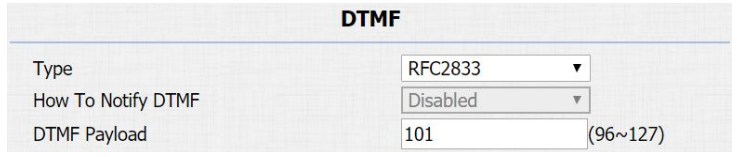

Figure 4.2.5 DTMF

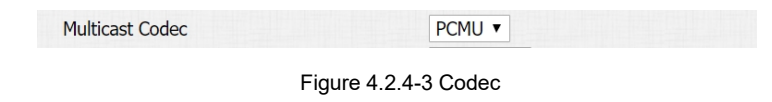

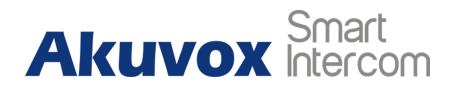

# <span id="page-39-0"></span>**4.2.6.Session Timer**

Go to **Account- Advanced** to configure it. If enabled, the on going call will be disconnected automatically once the session expired unless it's been refreshed by UAC or UAS.

## **4.2.7.Encryption**

Go to **Account- Advanced** to configure it.

If enabled, voice will be encrypted.

## **4.2.8.NAT**

Go to **Account- Advanced** to display NAT related settings. **UDP Keep Alive message:** If enabled, R26X will send UDP keep-alive message periodically to router to keep NAT port alive. **UDP Alive Msg Interval:** Keep alive message interval.

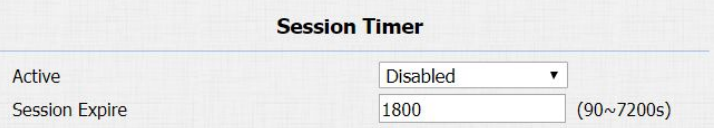

Figure 4.2.6 Session timer

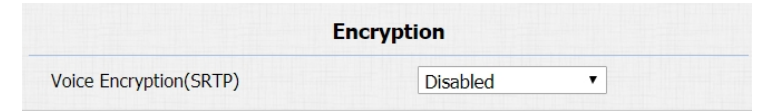

Figure 4.2.7 Encryption

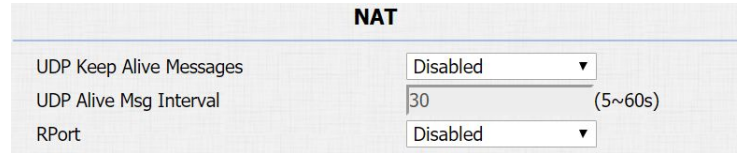

Figure 4.2.8 NAT

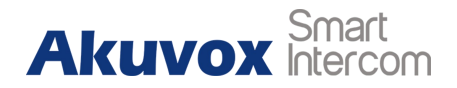

<span id="page-40-0"></span>**Rport:** Remote Port, if enabled, it will add remote port into outgoing SIP message for designated account.

# **4.2.9.User Agent**

#### Go to **Account- Advanced** to configure it.

To customize user agent field in the SIP message.

If users agent is set to specific value, users could see the information from network package. If user agent is not set by default, users could see the company name, model number and firmware version from network package.

# **4.3. Access Control**

# **4.3.1.Web Relay**

R26X can support extra web relay which is connected with the door phone via network.

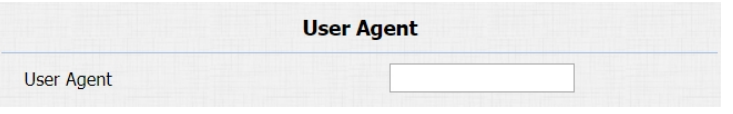

Figure 4.2.9 User agent

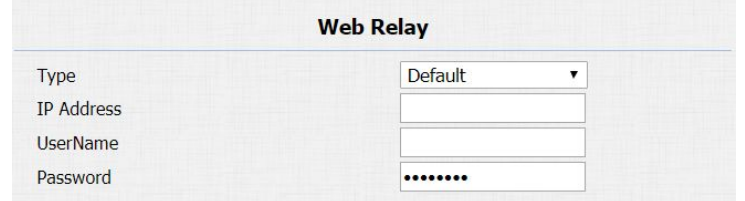

Figure 4.3.1-1 Web relay

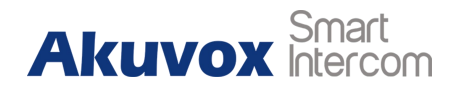

Go to **Phone - WebRelay** to configure.

**Type:** Connect web relay and choose the type.

**IP Address:** Enter web relay's IP address.

**UserName:** It is an authentication for connecting web relay.

**Password:** It is an authentication for connecting web relay.

**Web Relay Action:** Web relay action is used to trigger the web relay.

The action URL is provided by web relay vendor.

**Web Relay Key:** If the DTMF keys same as the local relay, the web relay will be open with local relay. But if there are different, the web relay is invalid.

**Web Relay Extension:** The webrelay can only receive the DTMF signal from the corresponding extension number.

**Note:** Users can modify username and password in web relay website.

| <b>Action ID</b>    | <b>Web Relay Action</b> | <b>Web Relay Key</b> | <b>Web Relay</b><br>Extension |
|---------------------|-------------------------|----------------------|-------------------------------|
| Action ID 01        | state.xml?relayState=2  | 1                    | 192.168.1.99                  |
| <b>Action ID 02</b> |                         |                      |                               |
| Action ID 03        |                         |                      |                               |
| Action ID 04        |                         |                      |                               |
| Action ID 05        |                         |                      |                               |
| Action ID 06        |                         |                      |                               |
| Action ID 07        |                         |                      |                               |
| Action ID 08        |                         |                      |                               |
| Action ID 09        |                         |                      |                               |
| Action ID 10        |                         |                      |                               |

Figure 4.3.1-2 Web relay

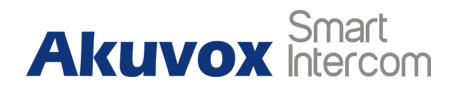

# <span id="page-42-0"></span>**4.4. Security**

### **4.4.1.Anti-alarm**

#### Go to **Intercom - Advanced** to configure.

R26X integrates internal gravity sensor for the own security, and after enabling tamper alarm, if the gravity of R26X changes dramatically, the phone will alarm. Gravity sensor threshold stands for sensitivity of sensor.

### **4.4.2.Motion**

R26X supports motion detection, go to **Intercom - Motion** to configure detection parameter.

**Motion Detection:** To enable or disable motion detection **Motion Delay:** To configure minium time gap between two snapshots.

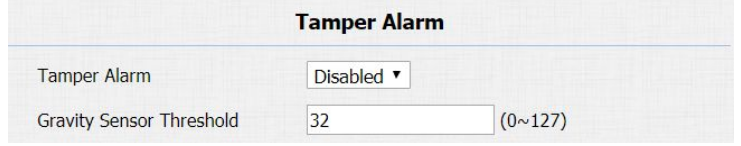

Figure 4.4.1 Anti-alarm

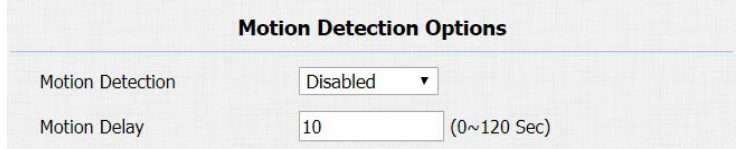

Figure 4.4.2-1 Motion

<span id="page-43-1"></span><span id="page-43-0"></span>**Motion Detect Time Setting**: To make motion detect time for a whole week.

# **4.4.3.Action**

R26X supports to send notifications, snapshots via email and ftp transfer method, or calls via SIP call method, when trigger specific actions.

### **4.4.3.1. Action Parameters**

Go to **Intercom - Action** to set action receiver.

**Email Notification**

**Sender's email address:** To configure email address of sender. **Receiver's email address:** To configure email address of receiver. **SMTP server address:** To configure SMTP server address of sender.

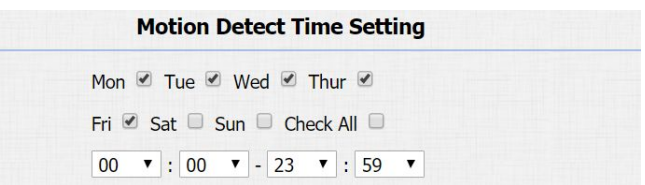

Figure 4.4.2-2 Motion

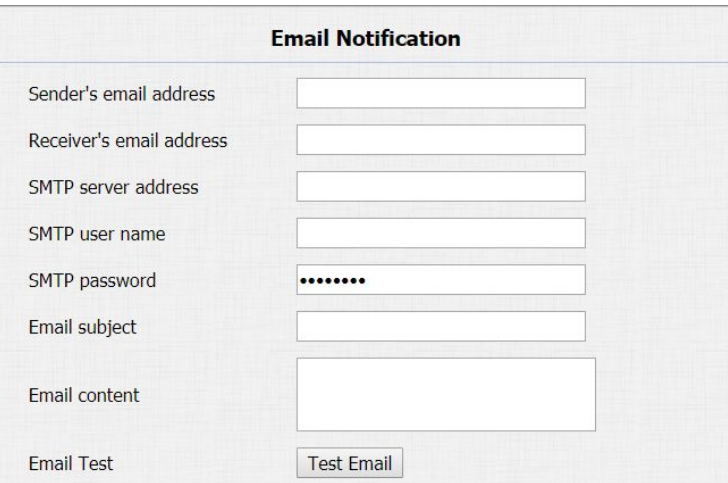

Figure 4.4.3.1-1 Action parameters

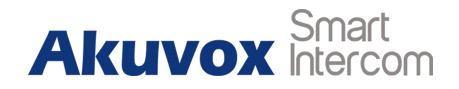

#### **SMTP user name:** To configure user name of SMTP service

(usually it is same with sender's email address).

**SMTP password:** To configure password of SMTP service (usually

it is same with the password of sender's email).

**Email subject:** To configure subject of email.

**Email content:** To configure content of email.

**Email Test:** To test whether email notification is available.

#### **FTP Notification**

**FTP Server:** To configure URL of FTP server.

**FTP User Name:** To configure user name of FTP server.

**FTP Password:** To configure password of FTP server.

**FTP Test:** To test whether FTP notification is available.

#### **SIP Notification**

**SIP Call Number:** To configure SIP call number.

**SIP Call Name:** To configure display name of R26X. Figure 4.4.3.1-2 Action parameters

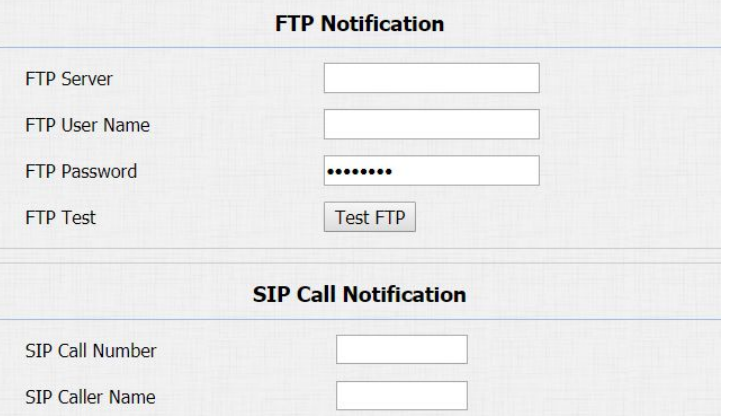

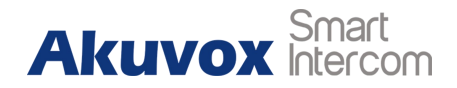

### <span id="page-45-0"></span>**4.4.3.2. No Answer Action**

Go to **Intercom - Basic** to configure.

**No Answer Action:** For sending the notification to specified email if

the call is not answered.

### **4.4.3.3. Push Button Action**

Go to **Intercom - Basic** to configure.

Enable this function, the device will record any changes of the surrounding environment then send the message or picture to the corresponding receiver.

**Action to execute:** Tick the suit the suitable way to receive the action message.

**HTTP URL:** If you tick HTTP URL, and then enter the HTTP server IP address in the HTTP URL area. When the device detects any changes, it will send HTTP network package.

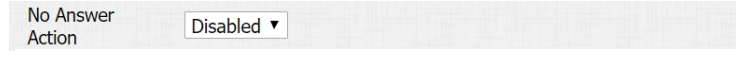

Figure 4.4.3.2 No answer action

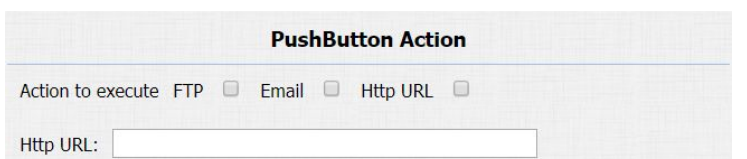

Figure 4.4.3.3 PushButton action

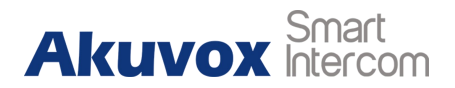

#### <span id="page-46-0"></span>**4.4.3.4. Input Interface Triggered Action**

Go to **Intercom - Input** to configure.

**Action to execute:** To choose which action to execute after triggering.

**Http URL:** To configure URL, If HTTP action is chosen.

**Action Delay:** To configure after how long to execute to send out

notifications and trigger relay.

**Open Relay:** To configure which relay to trigger.

#### **4.4.3.5. Motion Triggered Action**

Go to **Intercom - Motion** to configure.

**Action to execute:** To choose which action to execute after triggering.

**Http URL:** To configure URL, If HTTP action is chosen.

**SDMC Upload**: Upload the capture to the SDMC.

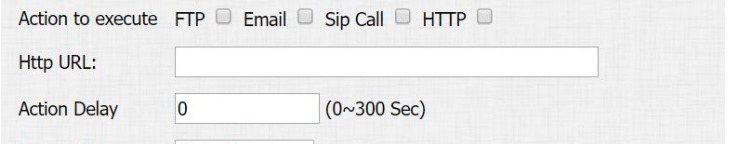

Figure 4.4.3.4 Input interface trigger action

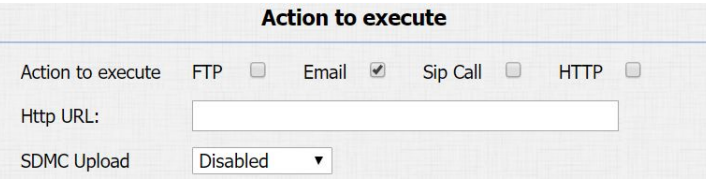

Figure 4.4.3.5 Motion trigger action

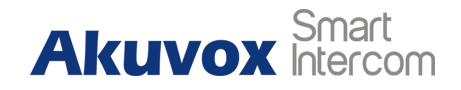

#### <span id="page-47-1"></span><span id="page-47-0"></span>**4.4.3.6. Action URL**

Action URL can be triggered by some predefined incidents.

Go to **Phone -Action URL**, pick **Active** to be "Enabled", pick to demand triggered incident, each "HTTP" request to have to Make Call including the key and value, use "=" to separate, each value staring  $\Box$  Open Relay Success with "\$." For example, "**Open Relay Success**" incident, input **http://server IP [address/help.xml?mac=\\$mac](http://192.168.10.11/help.xml?mac=$mac)**, when the relay of R26X is triggered successfully, the phone will send a HTTP packet to the server, through the HTTP package to know the MAC of the phone.

# **4.5. Upgrade**

# **4.5.1.Web Upgrade**

Go to **Upgrade - Basic**, users can upgrade firmware. Reset to factory setting and reboot.

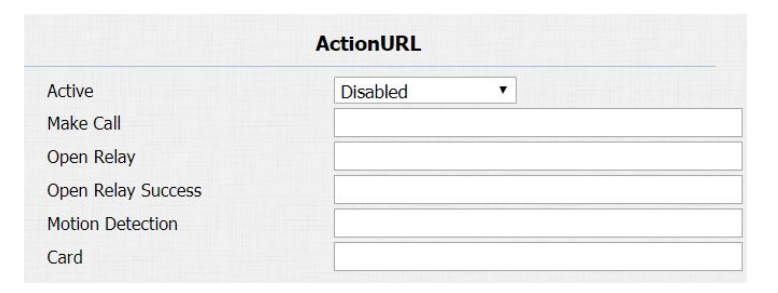

Figure 4.4.3.6 Action URL

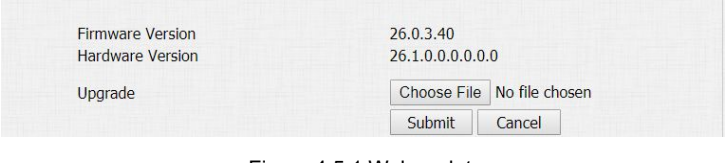

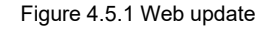

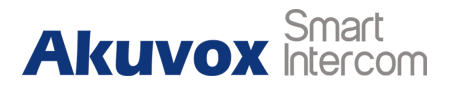

<span id="page-48-0"></span>**Upgrade:** Choose .rom firmware from the PC, and then click **Submit** to start update.

## **4.5.2.Autop Upgrade**

Go to **Upgrade - Advanced** to configure automatically update server's settings.

#### **PNP Option**

Plug and Play, once PNP is enabled, the phone will send SIP subscription message to PNP server automatically to get auto provisioning server's address.

By default, this SIP message is sent to multicast address 224.0.1.75 (PNP server address by standard).

#### **Manual Autop**

Autop (Auto-Provisioning) is a centralized and unified upgrade of telephone. It is a simple and time-saving configuration for phone. It is mainly used by the device to download corresponding

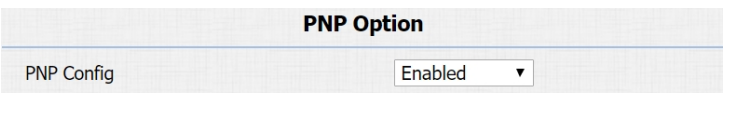

Figure 4.5.2-1 Autop update

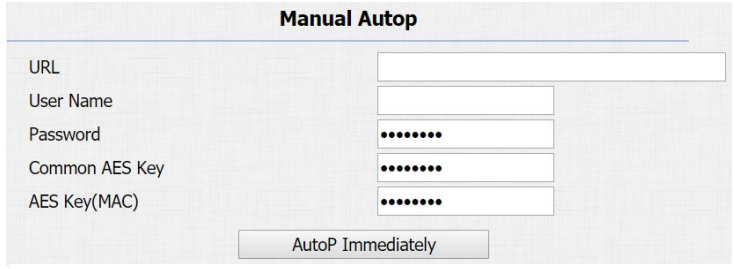

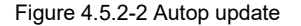

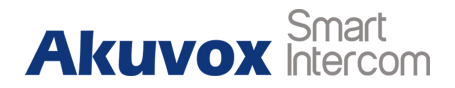

configuration document from the server using TFTP / FTP / HTTP / HTTPS network protocol. To achieve the purpose of updating the device configuration, making the users to change the phone configuration more easily. This is a typical C/S architecture upgrade mode, mainly by the terminal device or PBX server to initiate an upgrade request.

**URL:** Auto provisioning server address.

**User Name:** Configure if server needs an username to access, otherwise left blank.

**Password:** Configure if server needs a password to access, otherwise left blank.

**Common AES Key: Used for phone to decipher common auto** provisioning configuration file.

**AES Key (MAC):** Used for phone to decipher MAC-oriented auto provisioning configuration file (for example, file name could be 0C1105888888.cfg if phone's MAC address is 0C1105888888).

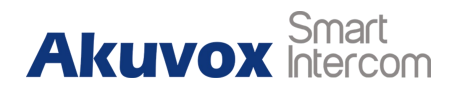

<span id="page-50-0"></span>**Note:** AES is one of many encryption, it should be configured only

when configure file is ciphered with AES, otherwise left blank.

#### **Automatic Autop**

To display and configure auto provisioning mode settings.

This auto provisioning mode is actually self-explanatory.

For example, mode "Power on" means phone will go to do provisioning every time it powers on.

**Note:** Please refer to the related feature guide from Akuvox forum.

# **4.5.3.Backup Config File**

Go to **Upgrade - Advanced** to backup the config file.

**Export Autop Template:** To export current config file.

**Others:** To export current config file (Encrypted) or import new config file.

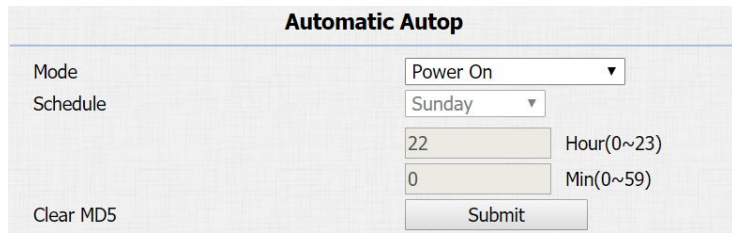

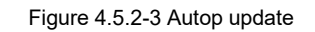

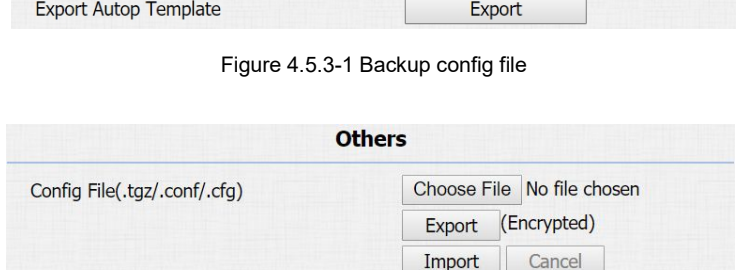

Figure 4.5.3-2 Backup config file

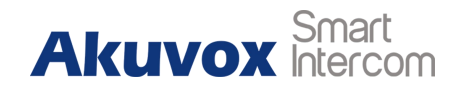

### <span id="page-51-0"></span>**4.5.4.DHCP Option**

To display and configure DHCP setting for AutoP. Option 66/43 is enable by default. It can support HTTPS, HTTP, FTP, TFTP server. **Customer Option:** Enter the server URL. Click "Submit" to save. **Note:** To make DHCP autop URL works, the PNP should be disable.

# **4.6. Log**

### **4.6.1.Call log**

Go to **Phone - Call Log**, users can see a list of call log which have dialed, received or missed. Users can delete calls from list.

### **4.6.2.Door Log**

Go to **Phone - Door Log**, users can see a list of door log which records card information and data.

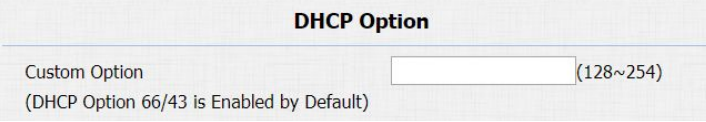

Figure 4.5.4 Backup config file

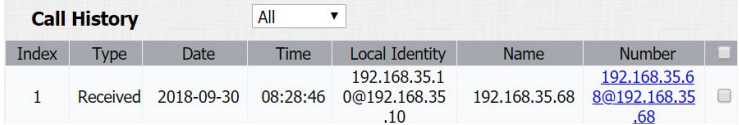

#### Figure 4.6.1 Call log

| <b>Door Log</b>             |             |                  |             |            |          |                   |        |
|-----------------------------|-------------|------------------|-------------|------------|----------|-------------------|--------|
|                             |             |                  |             |            |          |                   |        |
| Index                       | <b>Name</b> | Code             | <b>Type</b> | Date       | Time     | <b>Status</b>     |        |
| $\mathbf{1}$                | Courier     | <b>FFB59828</b>  | Card        | 2018-09-30 | 10:49:19 | Failed            | ┎      |
| $\overline{2}$              |             | unKnown 1FEDBA28 | Card        | 2018-09-30 | 10:49:16 | Failed            | O      |
| 3                           | Courier     | FFB59828         | Card        | 2018-09-30 | 10:49:09 | Failed            | Г      |
| $\overline{4}$              |             |                  |             |            |          |                   | $\Box$ |
| 5                           |             |                  |             |            |          |                   | □      |
| 6                           |             |                  |             |            |          |                   | $\Box$ |
| 7                           |             |                  |             |            |          |                   | □      |
| 8                           |             |                  |             |            |          |                   | $\Box$ |
| 9                           |             |                  |             |            |          |                   | □      |
| 10                          |             |                  |             |            |          |                   | $\Box$ |
| 11                          |             |                  |             |            |          |                   | о      |
| 12                          |             |                  |             |            |          |                   | $\Box$ |
| 13                          |             |                  |             |            |          |                   | C      |
| 14                          |             |                  |             |            |          |                   | $\Box$ |
| 15                          |             |                  |             |            |          |                   | П      |
| Page $1 \blacktriangledown$ |             | Prev             | <b>Next</b> |            | Delete   | <b>Delete All</b> |        |

Figure 4.6.2 Door log

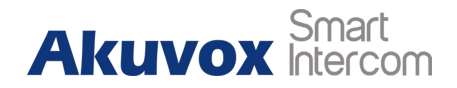

# <span id="page-52-0"></span>**4.6.3.System Log**

Go to **Upgrade - Advanced** to configure system log level and export system log file.

**System log level:** From level from 0 to 7.The higher level means the more specific system log is saved to a temporary file. By default, it's level 3.

**Export Log:** Click to export temporary system log file to local PC.

# **4.6.4.PCAP**

Go to **Upgrade - Advanced** to start, stop packets capturing or to export captured packet file.

**Start:** To start capturing all the packets file sent or received from phone.

**Stop:** To stop capturing packets.

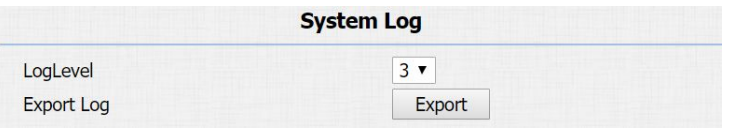

Figure 4.6.3 System log

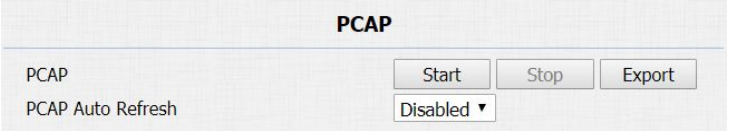

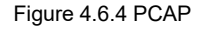

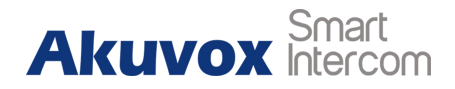

# **Abbreviations**

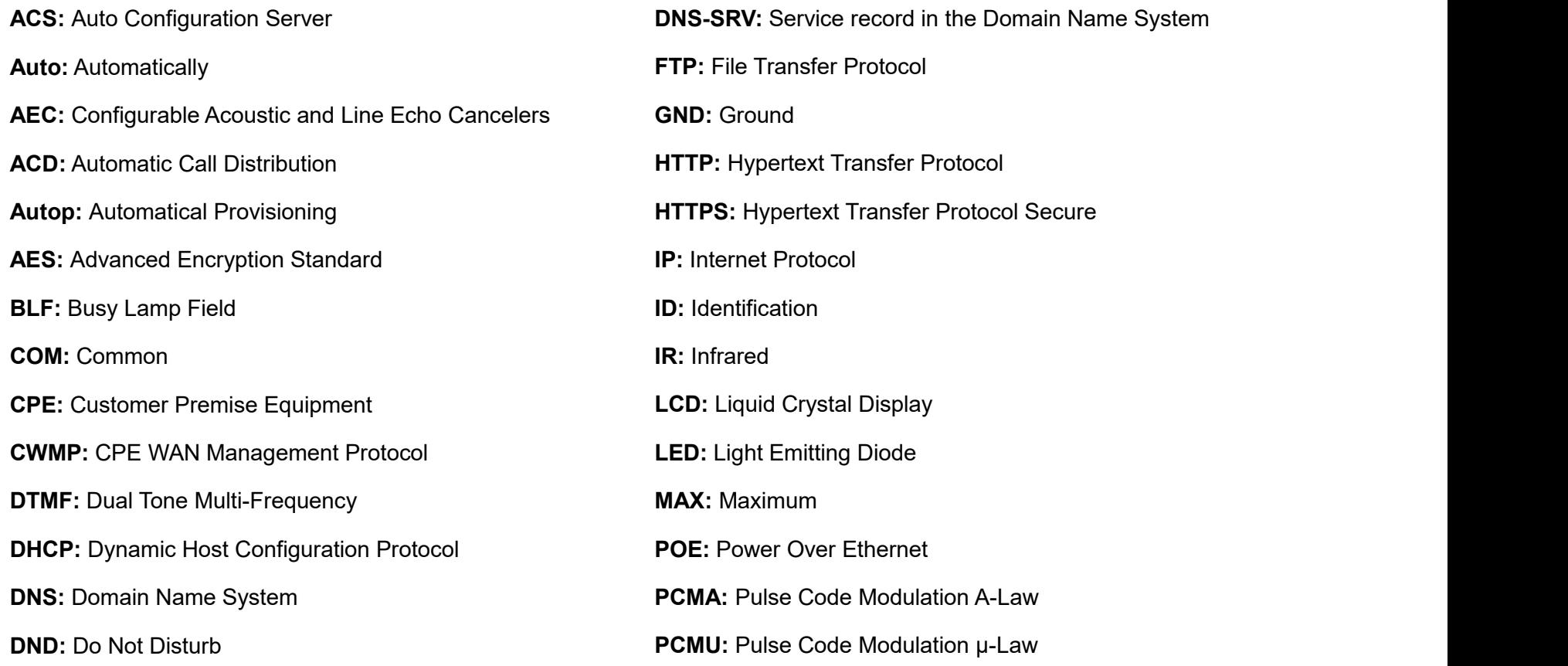

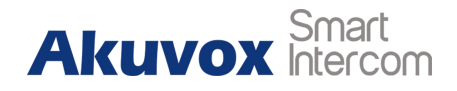

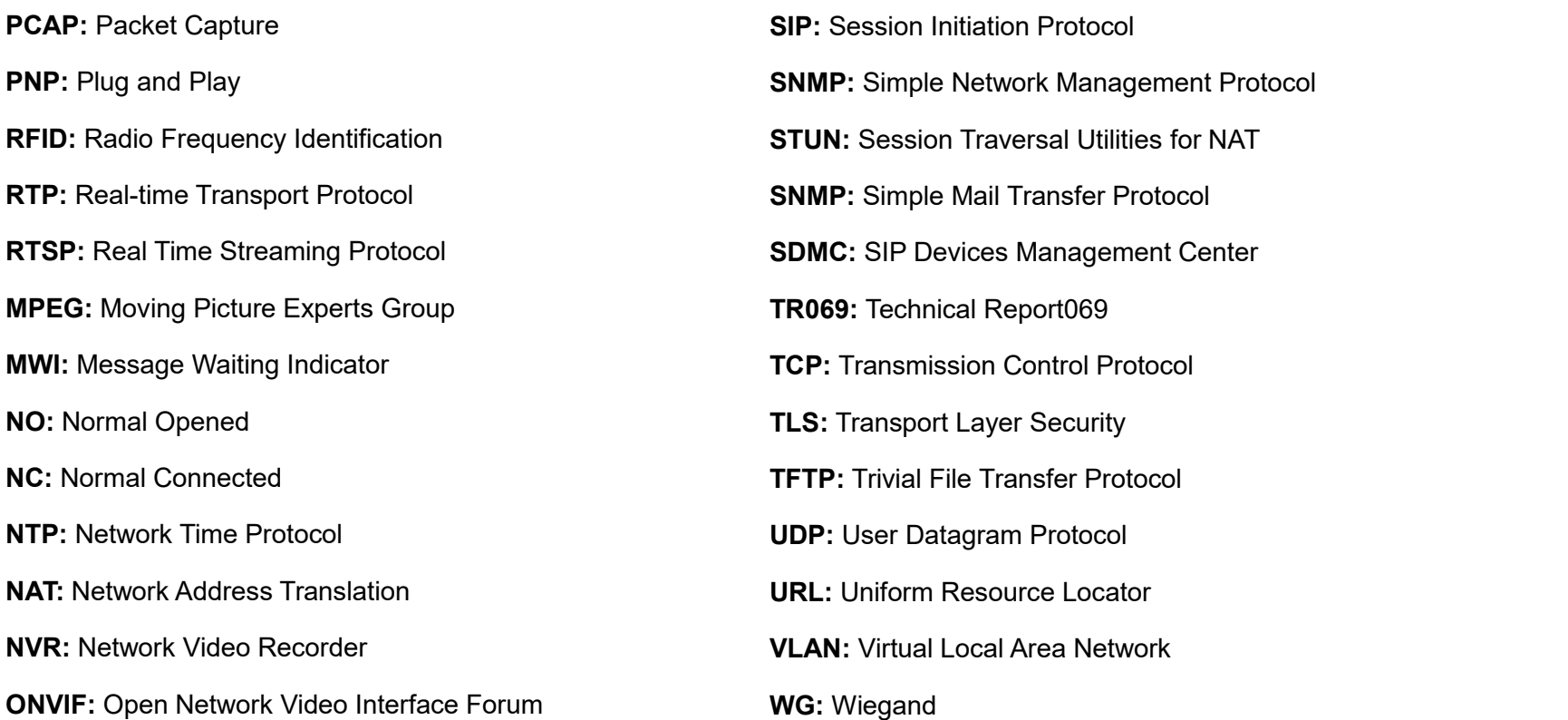

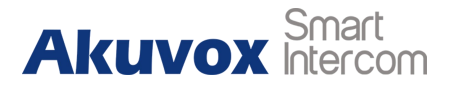

# **Contact us**

For more information about the product, please visit us at [www.akuvox.com](http://www.akuvox.com/) or feel free to contact us by

Sales email: [sales@akuvox.com](mailto:sales@akuvox.com)

Technical support email: [techsupport@akuvox.com](mailto:techsupport@akuvox.com)

Telephone: +86-592-2133061 ext.7694/8162

**We highly appreciate your feedback about our products.**

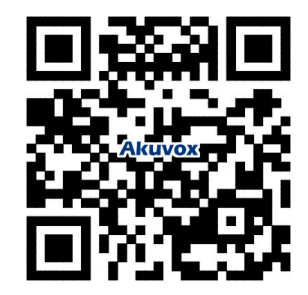